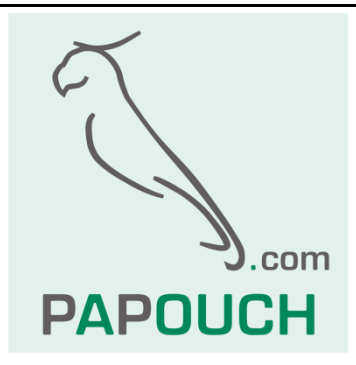

# **PAPAGO METEO**

Measuring temperature, humidity, atmospheric pressure, dew point,  $CO<sub>2</sub>$  levels and wind speed and direction Ethernet and WiFi connectivity PoE power or external power supply

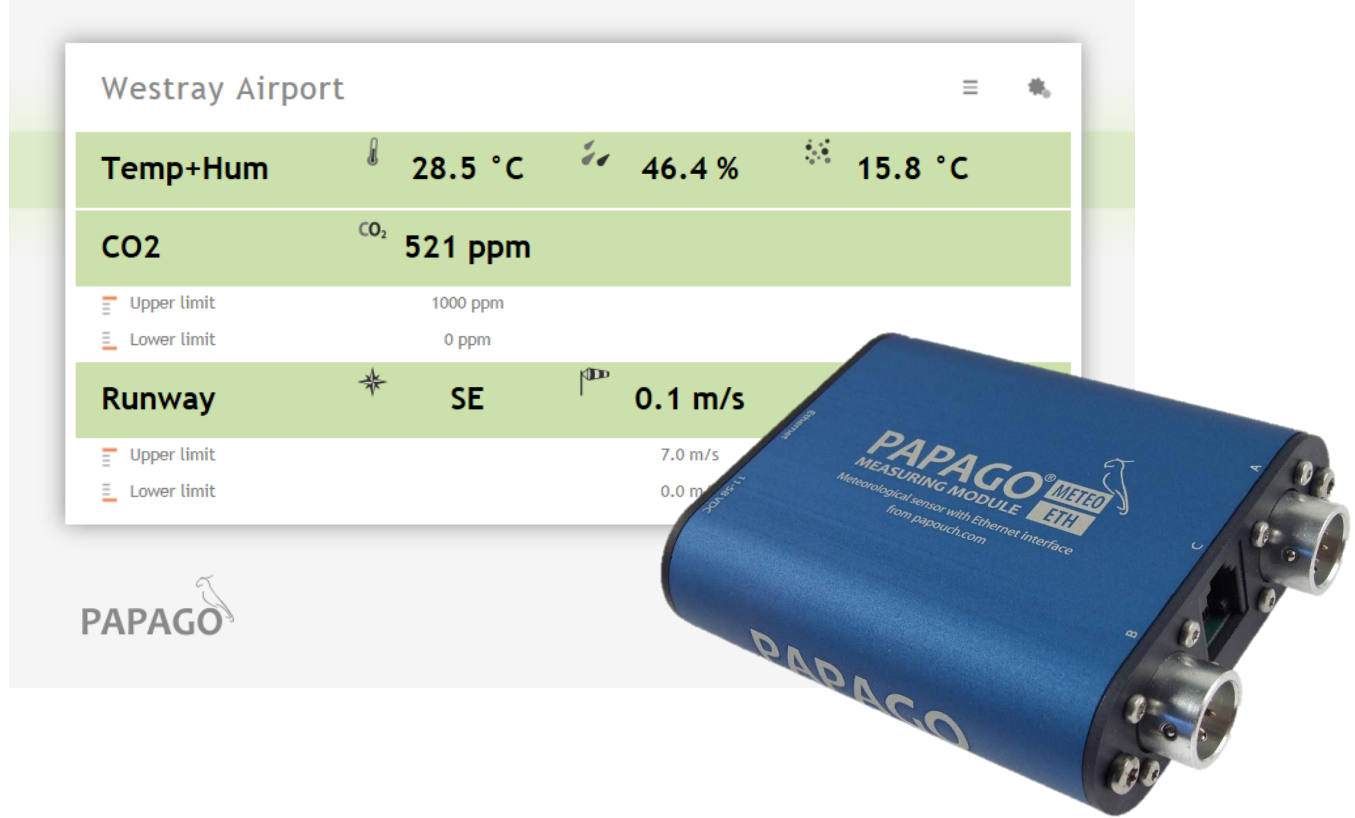

10. April 2024 **p a p o u c h . c o m**

# **PAPAGO METEO**

## **Datasheet**

Created: 02/26/2019 Last update: 04/10/2024 11:02 Number of pages: 42 © 2024 Papouch s.r.o.

## **Papouch s.r.o.**

Address:

**Strasnicka 3164 102 00 Prague 10 Czech Republic**

Phone:

**+420 267 314 267**

Web:

**[en.papouch.com](https://en.papouch.com/)**

Mail:

**[info@papouch.com](mailto:info@papouch.com)**

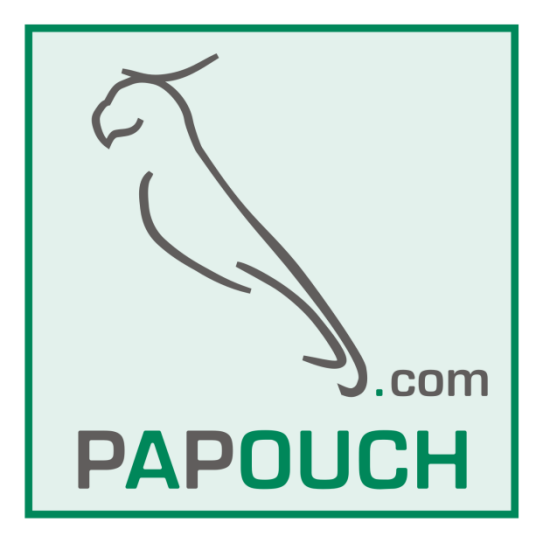

## **TABLE OF CONTENTS**

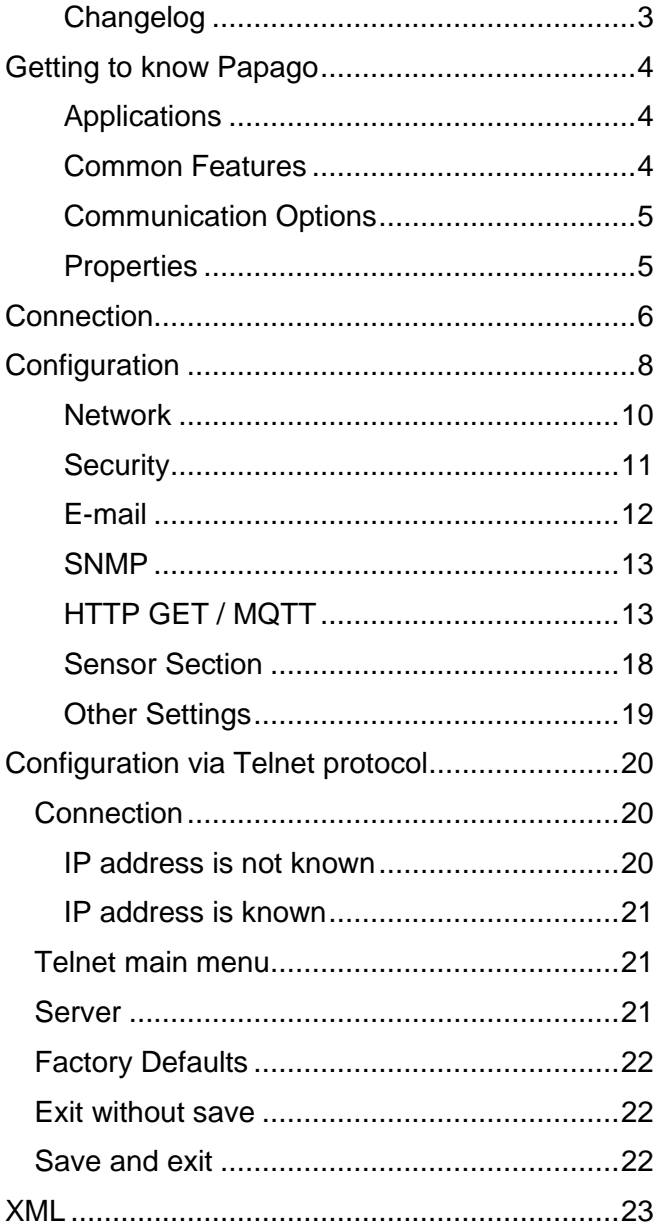

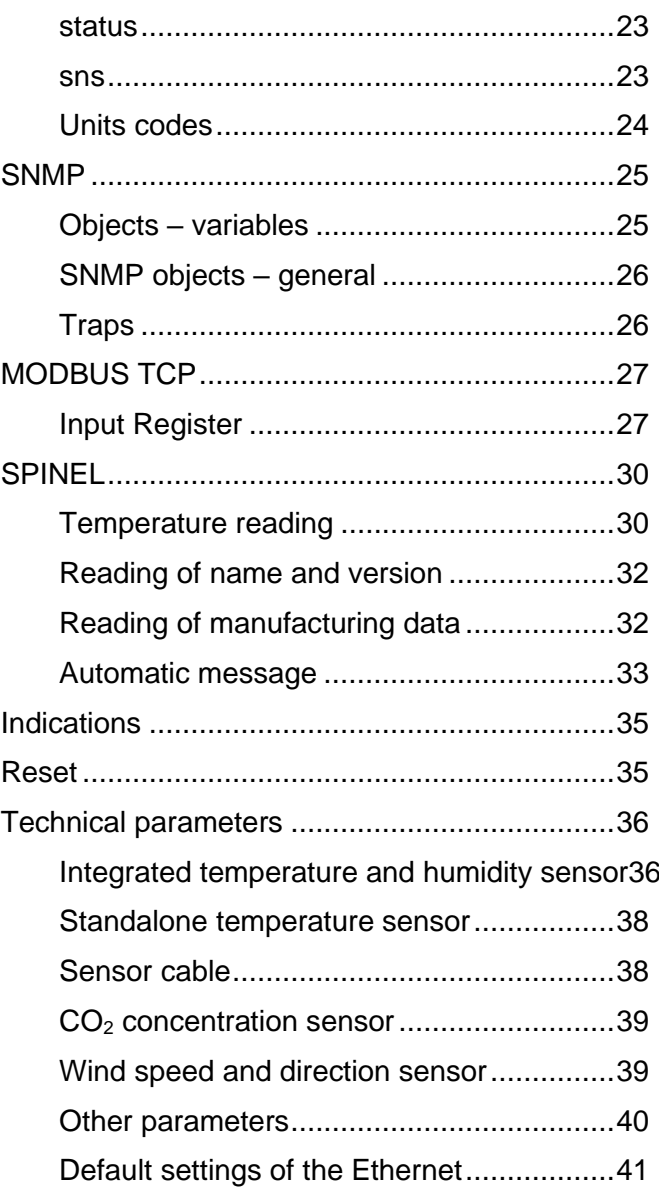

#### <span id="page-2-0"></span>**C h a n g e l o g**

#### **4/2024**

• Documentation: Extension of documentation Modbus TCP, clarification of internal memory function and how to configure it to work with Wix software.

#### **Version 9/2022**

- Papago METEO ETH version 4.8, Papago METEO WiFi version 2.4
- Added MQTT communication protocol
- Added option for daylight saving time in the southern hemisphere

#### <span id="page-3-0"></span>**GETTING TO KNOW PAPAGO**

**PAPAGO is a family of devices with uniform appearance and communication capabilities. It allows to combine communication interfaces on one side and measuring sensors (inputs) on the other side.**

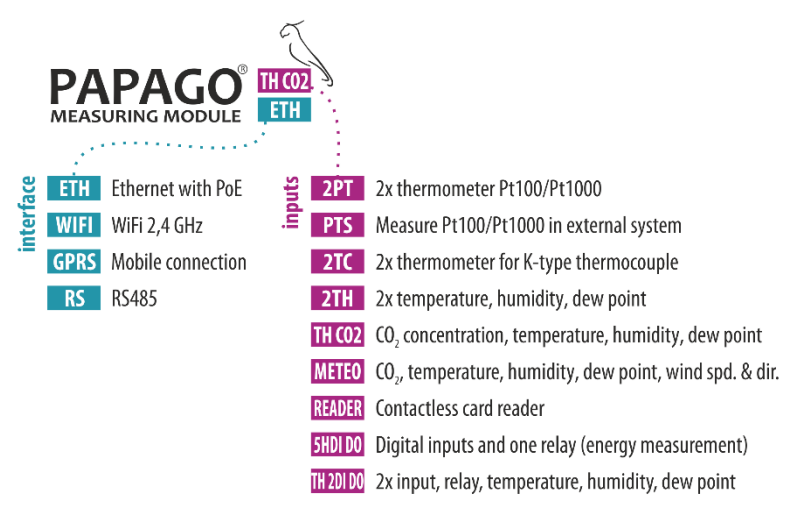

#### <span id="page-3-1"></span>**A p p l i c a t i o n s**

- Monitoring meteorological values and evaluating them.
- Temperature and humidity, carbon dioxide (CO<sub>2</sub>) concentration and wind speed measurement in industry, buildings, and other environments.
- Autonomous industrial meteostation.
- Monitoring temperatures in warehouses and archives.
- Environmental monitoring via the Internet.
- Measurement for the HACCP system.
- Wind speed detection for automatic retraction of outdoor blinds and roller shutters.

#### <span id="page-3-2"></span>**C o m m o n F e a t u r e s**

- Ethernet or WiFi interface with internal web pages and many standard communication protocols.
- Ethernet versions with PoE power supply. This eliminates the need to use an external power supply, but the possibility to connect the AC adapter is available.
- Configuration of WiFi parameters via USB interface.
- Internal memory and real time backup. Measured data and time stamp are automatically stored in the memory for the case that communication is lost and the data cannot be sent to the server by http get request. When the connection is restored, the data is automatically sent.
- Elegant but robust metal box that can be mounted on a DIN rail. The box bears descriptions that allow connection without having to consult the manual. Also LED indicators for all important states help commissioning.
- The possibility to display, store and analyse data in the Wix program.<sup>[1](#page-4-2)</sup>

#### <span id="page-4-0"></span>**C o m m u n i c a t i o n O p t i o n s**

PAPAGO features different communication options depending on the used interface. PAPAGO can be **controlled by user** via a web interface or via software for Windows. **Machine reading** is possible using various standard methods, so PAPAGO can be easily integrated into your existing systems. You can choose the option that is appropriate for your location:

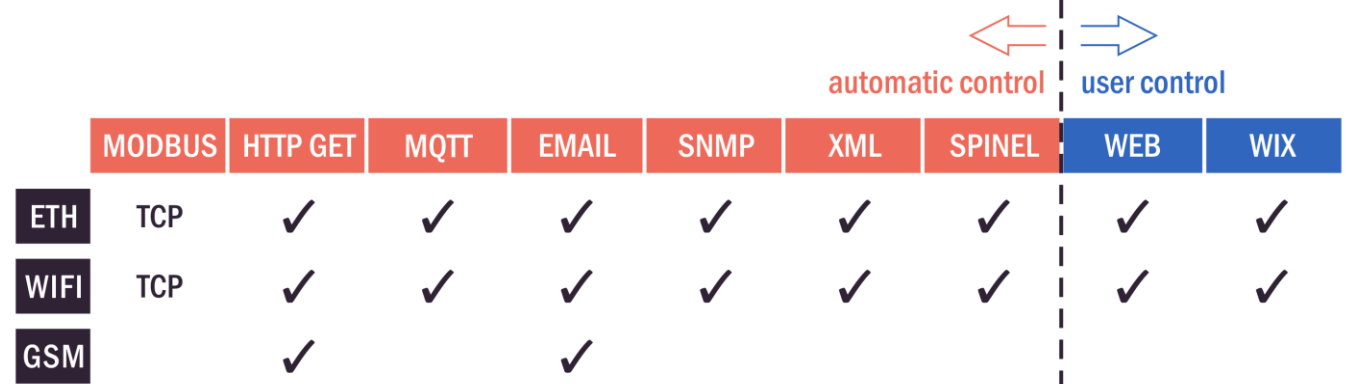

**Machine data-reading:** [Modbus](#page-26-0) TCP, MQTT, [HTTP GET](#page-12-1) with encryption, [e-mail,](#page-11-0) [SNMP,](#page-24-0) [XML,](#page-22-0) [Spinel](#page-29-0)

<span id="page-4-2"></span>**User control: [Web interface,](#page-6-0) Wix software<sup>[1](#page-4-3)</sup>** 

#### <span id="page-4-1"></span>**P r o p e r t i e s**

#### **Papago METEO can measure temperature, humidity, dew point, atmospheric pressure, carbon dioxide (CO2) concentration, wind speed and wind direction.**

It is possible to connect one of the following sensors to the inputs (only one sensor per input):

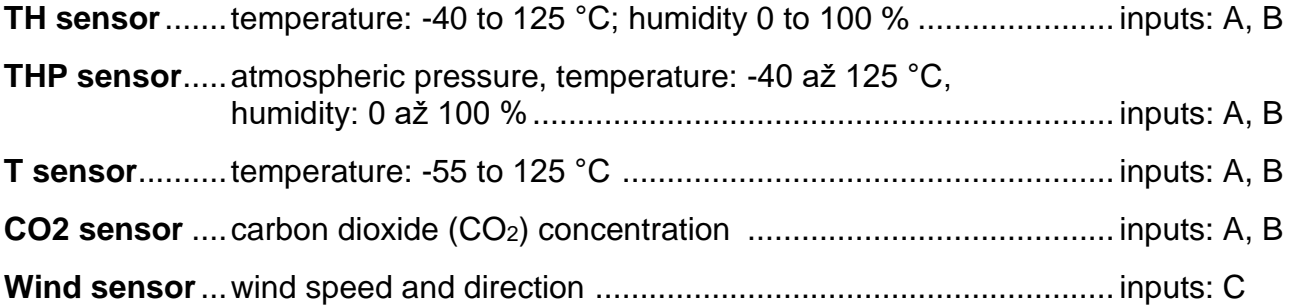

- Family of measuring devices with Ethernet or WiFi interface.
- $\bullet$  Data reading by user via responsive web interface or Wix software<sup>[1](#page-4-2)</sup>.
- Machine data reading via Modbus TCP, MQTT, HTTP GET, SNMP, XML, email or Spinel protocol.
- The ability to encrypt data in HTTP GET by 128bit AES encryption.
- Measurements via external (1) thermometer or (2) combined temperature and humidity sensor, (3) combined atmospheric pressure, temperature and humidity sensor, (4)  $CO<sub>2</sub>$ concentration sensor and (5) wind speed and direction sensor (Sensors are not included.)

<span id="page-4-3"></span><sup>1</sup> For functionality with Wix, it is necessary to set the wind direction display format to a numeric value. This is the setting *Sensor C > Display wind direction > As degress*.

## **PAPAGO METEO** Papouch s.r.o.

- WiFi 2,4 GHz.
- Power supply from PoE (IEEE 802.3af standard; Ethernet versions only) or external source.
- External DC power supply 11 to 58 V.
- <span id="page-5-0"></span>• Current consumption typically 72 mA at 24 V.

#### **CONNECTION**

- 1) Ethernet version: Connect the device by a normal uncrossed cable for computer networks to the switch.
- 2) Ethernet version: If the device cannot be powered by the switch via PoE according to the IEEE 802.3af standard, connect a power adapter to the coaxial connector next to the connector for the Ethernet. DC voltage in the range of 11-58 V is expected. (The positive pole is inside, the input for the power supply has reverse polarity protection.)

WiFi version: Connect a power adapter to the coaxial connector next to antenna. DC voltage in the range of 11-58 V is expected. (The positive pole is inside, the input for the power supply has reverse polarity protection.)

3) Connect sensor(s) to connectors A and/or B. Connectors A and B are interchangeable.<sup>[2](#page-5-1)</sup>

#### <span id="page-5-2"></span>**Anemometer**

- 4) Connector C is reserved for the anemometer. When installing it, follow these guidelines:
	- a) It is practically impossible to place the anemometer in such a way that a direct or very close lightning strike is impossible. That also applies to the electronics as well.
	- b) To create the best possible conditions for the anemometer to work properly, it is necessary to place the anemometer to a place exposed to the elements – on a roof, mounting pole or so on. These places are however very prone to lightning damage.
	- c) To minimize the risk of damaging the anemometer, it is necessary to install it in a place protected by a lightning rod and place the [AnemoSP](https://en.papouch.com/anemosp-surge-protector-for-papago-meteo-p6858/) surge protector between Papago and the anemometer.
	- d) [AnemoSP](https://en.papouch.com/anemosp-surge-protector-for-papago-meteo-p6858/) has to be connected as close as possible to the entry point of anemometer cable to the switchboard (< 20 cm) and the grounding terminal.
	- e) Grounding cable must be as short as possible, with cross section at least 6  $mm<sup>2</sup>$ (10AWG). Use the supplied cable for convenience.
	- f) Maximum allowed cable length is 50cm.
	- g) Place the anemometer cable as far from the lightning conductor.
	- h) We recommend consulting the anemometer placement with lighting protection expert.

<span id="page-5-1"></span><sup>2</sup> The individual types of sensors are available from papouch.com.

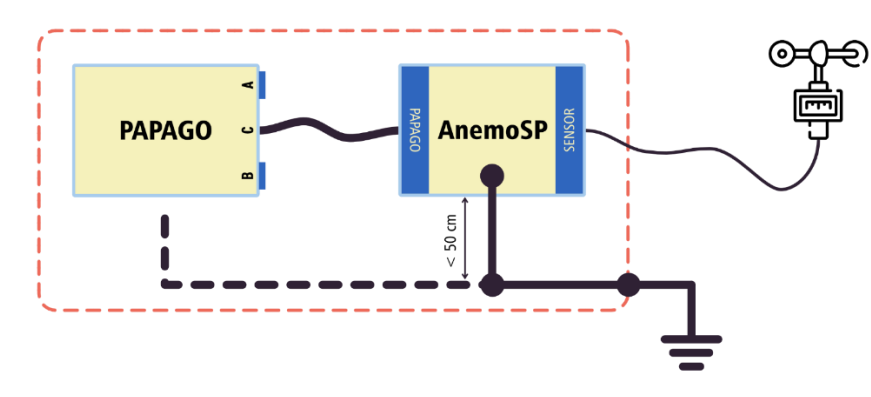

<span id="page-6-0"></span>*fig. 1 – AnemoSP and Papago connections*

5) Ethernet version: Now it is necessary to set the correct IP address of the device. The default IP address is 192.168.1.254 and network mask 255.255.255.0. If your network is not compatible with this range, set the IP address of the device using [Ethernet](https://en.papouch.com/ec)  [Configurator.](https://en.papouch.com/ec)

| <b>E</b> Ethernet Configurator |                                                           |           | п                                                         |
|--------------------------------|-----------------------------------------------------------|-----------|-----------------------------------------------------------|
| Menu                           |                                                           |           |                                                           |
| Found Devices:                 |                                                           |           |                                                           |
| <b>IP Address</b>              | <b>MAC Address</b>                                        |           | <b>El How do I set the IP address?</b>                    |
| 192.168.2.95                   | $00 - 20 - 4A - DF - A0 - 3B$                             | $\lambda$ | Device is connected but it is does not appear in the list |
| 192.168.4.6                    | $00 - 20 - 4A - A4 - 55 - DF$                             |           | You cannot set the IP address?                            |
| 192.168.2.99                   | $00 - 80 - A3 - AF - 2A - 70$                             |           |                                                           |
| 192.168.1.123                  | $00 - 80 - A3 - A1 - 28 - F0$                             |           |                                                           |
| 192.168.2.100                  | $00 - 80 - A3 - 9D - RS - 26$                             |           |                                                           |
| 192.168.2.96                   | $00 - 20 - 4A - E4 - 9C - F3$                             |           |                                                           |
| 192.168.2.102                  | $00 - 80 - A3 - C B - A5 - 1F$                            |           |                                                           |
| 192.168.2.97                   | $00 - 20 - 4A - B6 - 86 - FA$                             |           |                                                           |
| 192.168.2.91                   | $00-20-4A-BG-DE-BA$                                       | v         |                                                           |
| Set Device                     | Add Device                                                |           |                                                           |
| Device Setup                   |                                                           |           |                                                           |
| MAC address:                   |                                                           |           |                                                           |
| IP address:                    |                                                           |           |                                                           |
|                                | Check if the IP address is not assignment to other device |           |                                                           |
|                                | $\vee$ Check if the IP address is from the subnet range   |           |                                                           |
|                                |                                                           |           |                                                           |
|                                | Set                                                       |           |                                                           |
|                                |                                                           |           |                                                           |

*fig. 2 – Ethernet Configurator for setting the IP address*

<span id="page-6-2"></span>WiFi version: Connect your Papago to a windows PC using the supplied micro USB cable.[3](#page-6-1) Run *Papago WiFi Configurator* software, you can download it on papouch.com. Set-up papago to your WiFi network parameters so you can access it from that network.

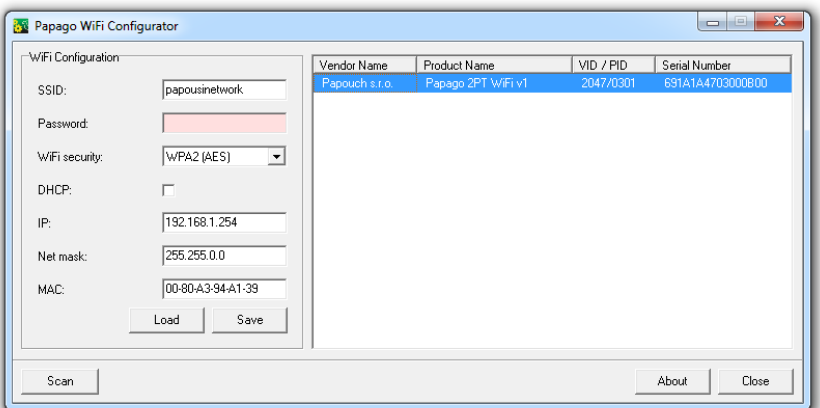

*fig. 3 – WiFi configuration via USB*

6) After setting the address, you can connect to a Web browser at the address specified as follows: *http://192.168.1.254/* (The example is given for the default IP address.)

<span id="page-6-1"></span><sup>3</sup> In Windows 7 or higher driver will be installed automatically.

#### <span id="page-7-0"></span>**CONFIGURATION**

Configuration is done via a web interface. The basic network parameters can also be set via Telnet (see page [20\)](#page-19-0). **The web interface** is accessible on the IP address of the device. (The default address is **192.168.1.254**.)

After entering the IP address, the main page will appear showing the latest measured values.

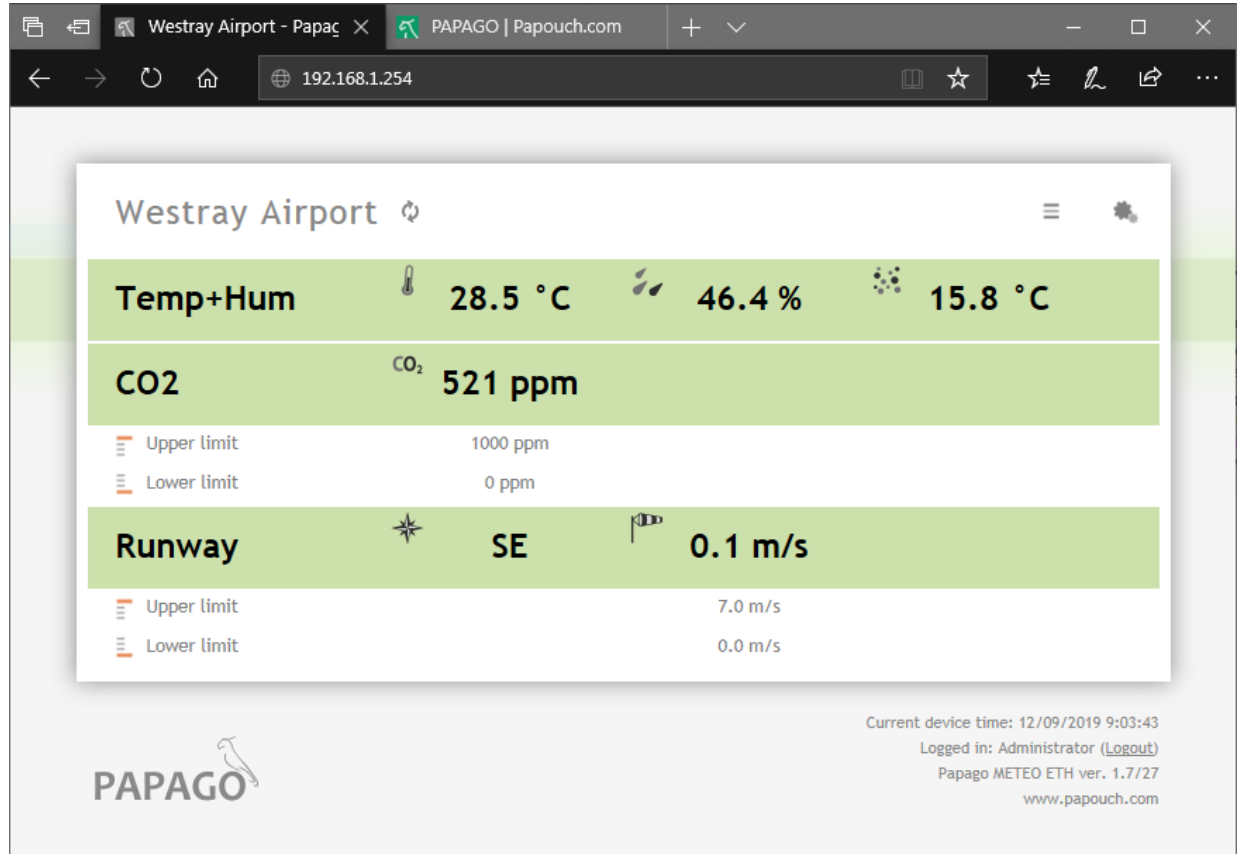

*fig. 4 - Example from Papago METEO ETH WEB interface with one temperature-humidity combined sensor, one CO2 concentration sensor and wind speed & direction sensor connected*

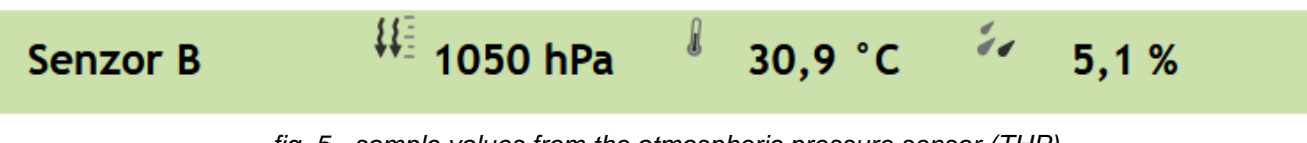

*fig. 5 - sample values from the atmospheric pressure sensor (THP)*

The **web interface is secured** with a username and password. You can choose a separate password for the user (who can only display the values on the main page; its login name is always **user**) and for the administrator (who can also change settings; its login name is always admin).

The configuration is displayed when you click the icon of gears in the upper right corner. The configuration is divided into sections according to the types of settings and is available in English and Czech.

## Papouch s.r.o. **PAPAGO METEO**

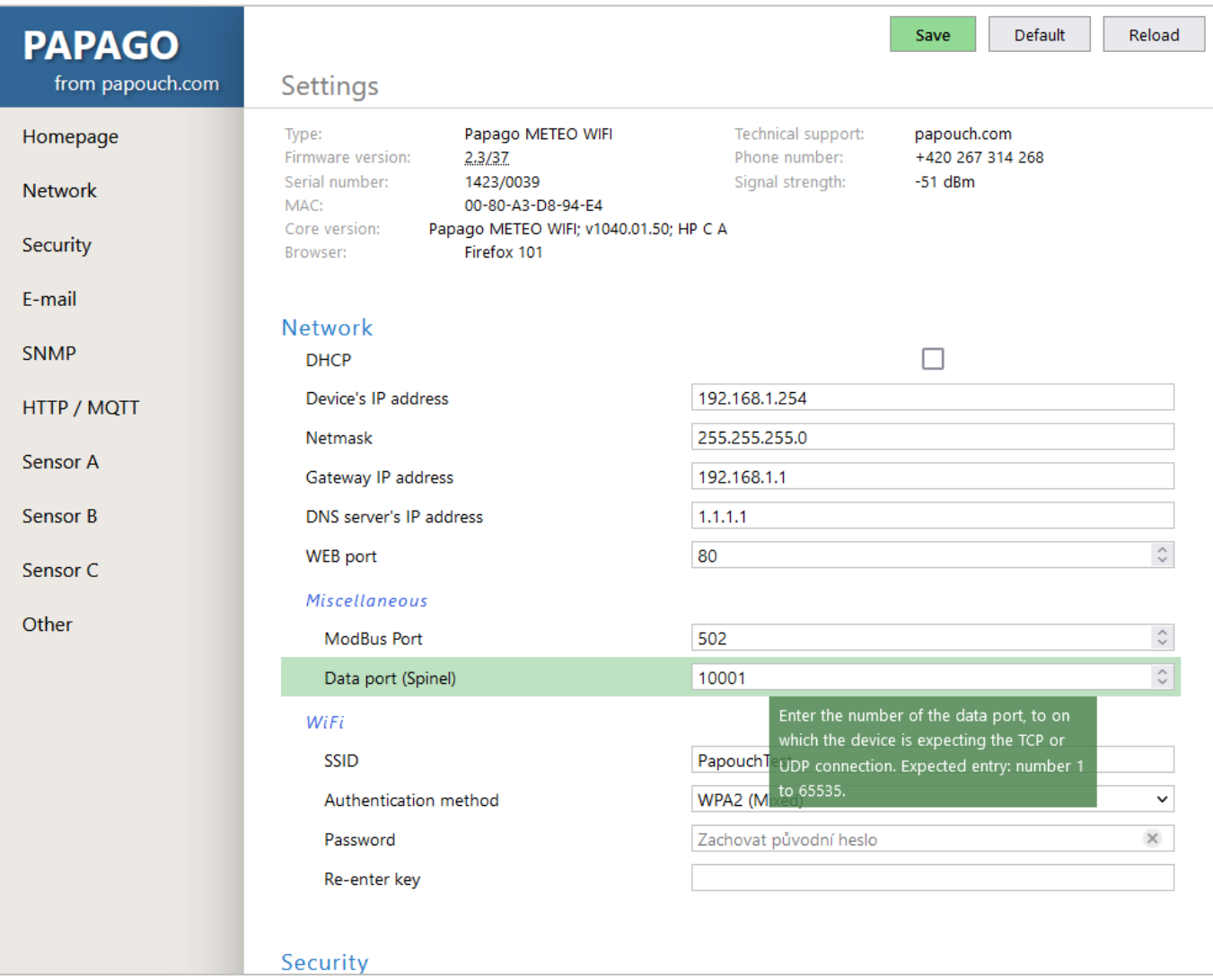

*fig. 6 - Papago configuration with displayed help for data port setting*

#### <span id="page-9-0"></span>**N e t w o r k**

This section contains the configuration of network parameters.

#### **Network**

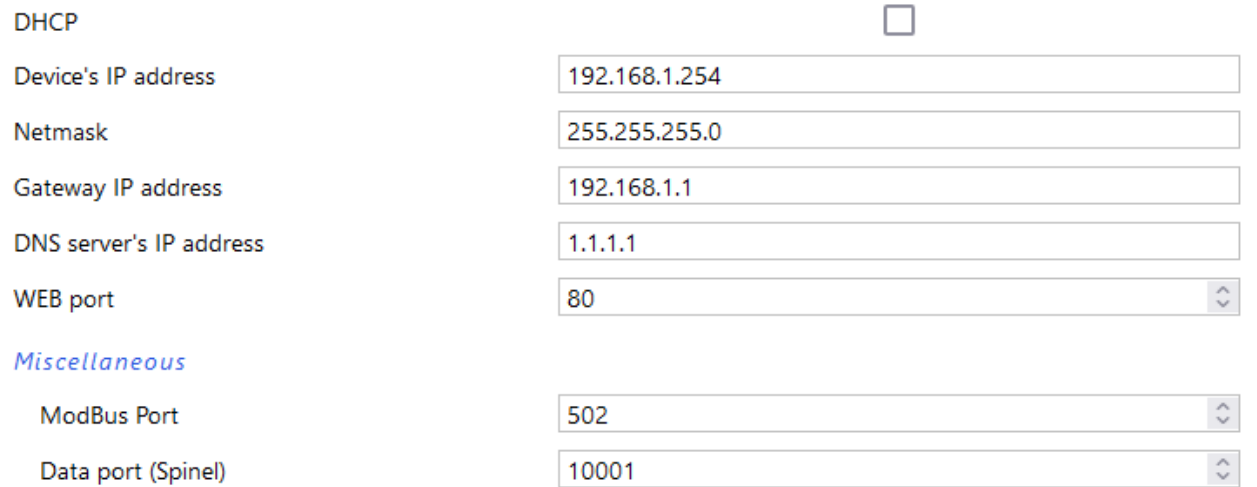

*fig. 7 - network configuration*

If the box for assigning addresses via DHCP is ticked, the fields for *Device's IP address, Netmask, Gateway IP address* and *DNS server's IP address* are reset and upon reloading the settings they are filled again with data obtained from the DHCP server.

If you have a **version with WiFi interface** in the section *Network* is also following parameters:

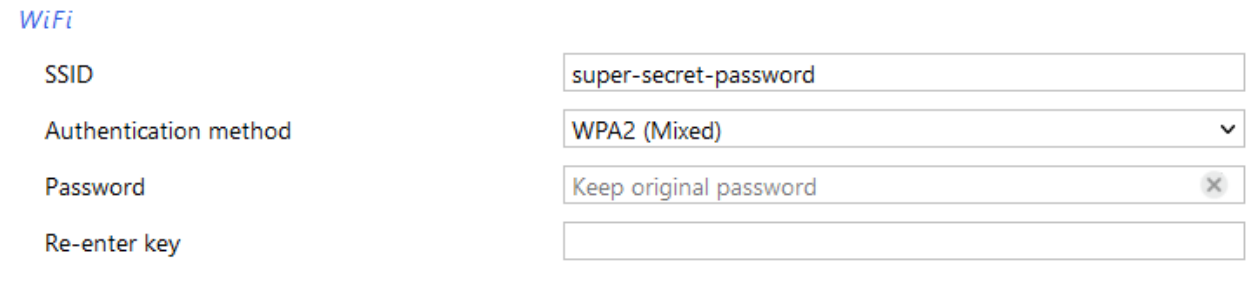

*fig. 8 - WiFi network parameters*

These options are available as an *Authentication method*: *Open, WEP (open), WEP (shared), WPA (TKIP), WPA (AES), WPA2 (TKIP), WPA2 (AES), WPA2 (Mixed)*.

Password length is 8 to 30 characters.[4](#page-10-1)

#### <span id="page-10-0"></span>**S e c u r i t y**

The section for setting the password of the user (can only access the main page) and the administrator (has access to both the main page and the settings).

#### Security

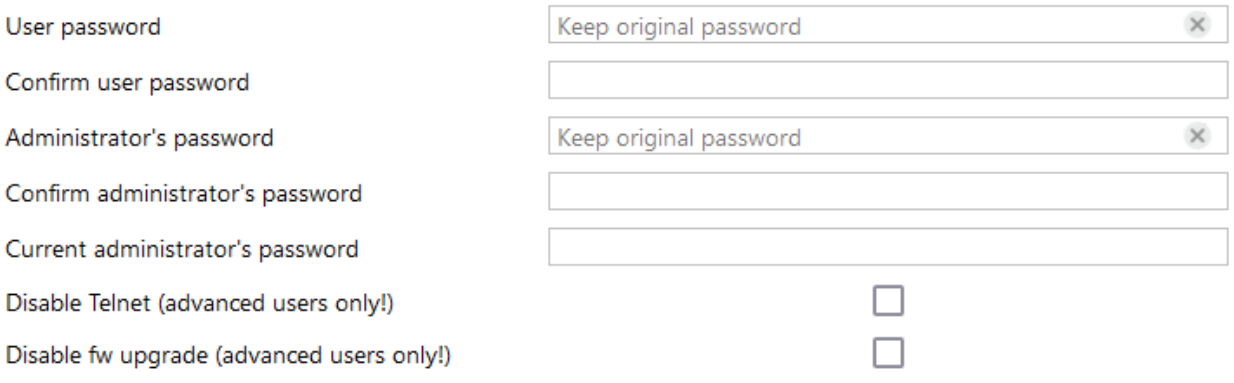

<span id="page-10-1"></span>*fig. 9 - access security settings*

After saving, the passwords are no longer displayed for security reasons. The fields for entering the password show *Not set*, if the password has not been entered, or *Keep original password*, if the password has been entered but is not to be displayed.

The user name is always 'user', the administrator name is always 'admin'. Passwords have a maximum length of 8 characters.<sup>[4](#page-10-2)</sup>

If user has a password, administrator must also have a password. For security reasons, password is not displayed after saving.

Last two items - *Disable Telnet* and *Disable fw upgrade* - are only available in Ethernet version.

**Caution:** If you disable Telnet protocol and/or upgrade fw and an error occurs during a firmware upgrade, manufacturer service may be required!

!#\$%()\*+,-./0123456789:;=?@ABCDEFGHIJKLMNOPQRSTUVWXYZ[]^\_abcdefghijklmnopqrstuvwxyz{|

<span id="page-10-2"></span><sup>4</sup> Password can contain the following characters:

#### <span id="page-11-0"></span>**E - m a i l**

The device can send e-mails if one of the thresholds set for any of the measuring channels has been exceeded.

#### F-mail

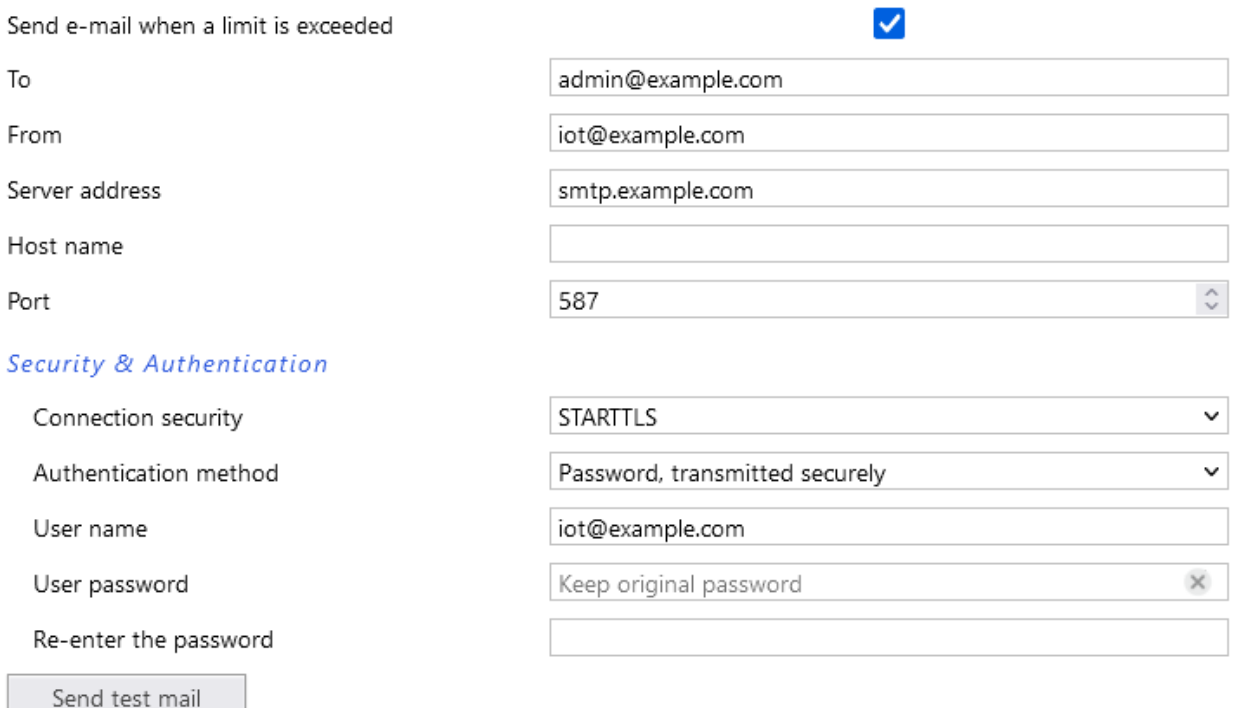

*fig. 10 - settings for sending e-mails*

Papago METEO ETH cannot communicate with servers that require a secure (SSL/TLS) connection.

*User password* length is max. 10 characters.[4](#page-10-1)

When the limits are exceeded, the device sends an e-mail – format can be seen below:

Example - when limits are exceeded:

Temperature Senzor A is in range. Value is 27.7 °C. Humidity Senzor A is in range. Value is 27.4 %. Dewpoint Senzor A is in range. Value is 7.2 °C. Temperature Senzor B exceeded upper limit 27.0 °C. Value is 27.5 °C.

#### Example – upon returning in the range:

Temperature Sensor A is in range. Value is 24.3 °C. Humidity Sensor A is in range. Value is 25.1 %. Dewpoint Sensor A is in range. Value is 3.1 °C. Temperature Sensor B is in range. Value is 24.3 °C.

#### <span id="page-12-0"></span>**S N M P**

Here you can configure communication via SNMP used for data collection in large networks.

#### **SNMP**

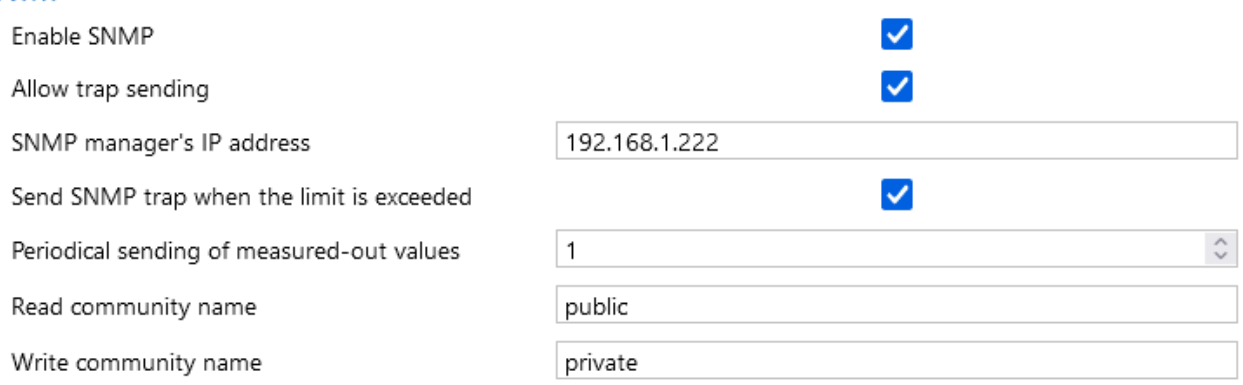

#### *fig. 11 - settings for communication via SNMP*

For description of SNMP objects see page [23.](#page-22-1)

#### <span id="page-12-1"></span>**HTTP GET / MQTT**

Here is settings for sending measured data to remote server – options are *None, MQTT and HTTP GET*.

#### **HTTP GET**

#### As *Mode* select HTTP GET.

#### HTTP / MQTT

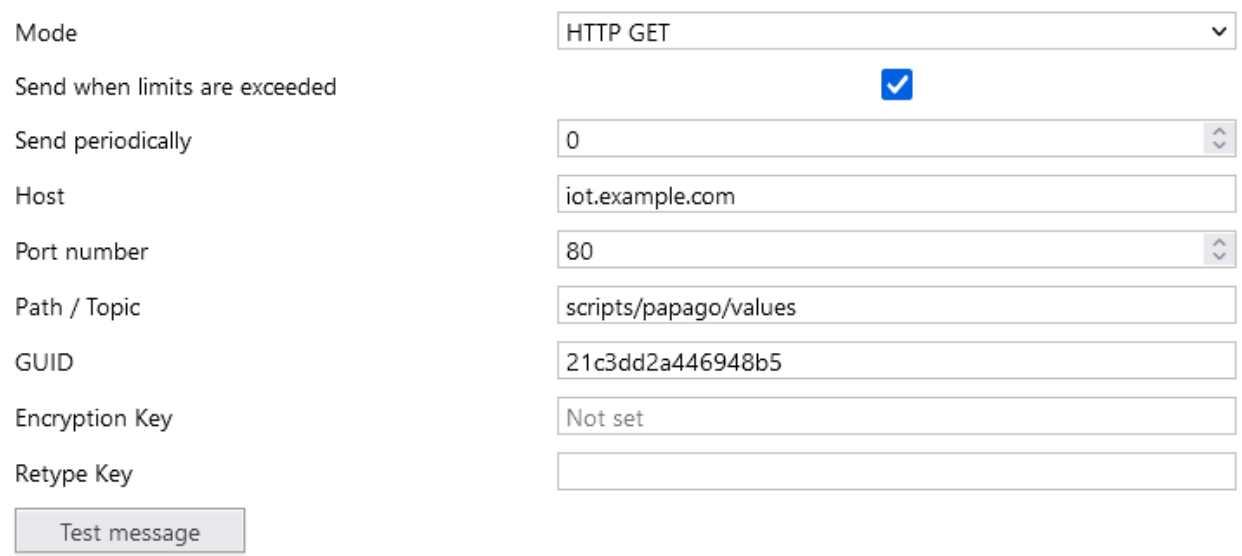

#### *fig. 12 - data sending via HTTP GET*

If the sending interval is set to zero, the sending function is turned off. The interval can be set from 0 to 1440 minutes.

If a sensor is set as *Unused*, its parameters are not sent in GET.

If you enter an encryption key of 16 characters (upper- and lower-case letters with no diacritical marks and numbers), the HTTP GET data is encrypted by 128-bit AES cipher (Rijndael), the CFB method.

GET Format

• *Example of periodic GET:*

GET comes from a PAPAGO unit that has one combined and one temperature sensor, one  $CO<sub>2</sub>$ sensor and wind speed & direction sensor. & characters are deleted for better readability.

```
script.php?mac=0080A3CA023A type=Papago METEO ETH guid=
   description=WATCH index=2 date_time=05/30/2019 15:34:14 
CH1_name=Senzor A T1V1_value=27.3 T1V1_units=°C T1V1_status=0 
  H1V2_value=27.0 H1V2_units=% H1V2_status=0 D1V3_value=6.7
                 D1V3_units=°C D1V3_status=0
CH2_name=Senzor B C2V1_value=596 C2V1_units=ppm C2V1_status=0
CH3_name=Senzor C A3V1_value=177.4 A3V1_units=° A3V1_status=0
         S3V2_value=5.9 S3V2_units=m/s S3V2_status=0
```
• *Example of GET after pressing the button in the settings:*

<span id="page-13-2"></span>script.php?mac=0080A393A273&type=Papago%20METEO%20ETH &guid=PAPAGO-TEST-GUID&description=TEST

• *Example of encrypted GET[5](#page-13-0) after pressing the button in the settings:*

script.php?encrypted\_data=%2C%60%32%08%25%03%44%2E%40%29%63%61%34%08% 44%62%67%CF%70%FE%D0%EA%E9%9C%C3%4C%9B%9D%E3%8B%31%18%10%E4%FB%9E%59% 25%56%A4%60%68%1B%77%CC%EE%23%99%D1%CE%1A%AE%B5%E4%BC%D3%0C%84%9E%7C% F4%2B%5F%B1%D4%99%C6%11%F8%75%C7%E5%27%10%93%DC%8D%43%EF%13%79%37%F1% D2%5B%35%6B

Encrypted part above contains following data: mac=0080A394A139&type=Papago 2TH WIFI&guid=Papago-GUID&description=TEST

- *Description of get parameters:*
	- o *description..............* Indicates a standard GET with measurement (LOG), GET sent when exceeding a limit (WATCH) or a test GET sent when you press the button on the Web (TEST). GET with measurement and GET sent when exceeding a limit contain the same data
	- o *mac ........................* MAC address of the device.
	- o *type ........................* Type designation of the device.
	- o *guid ........................* Unique user-specified text string.
	- o *index ......................* Sequence number of the get request.
	- o *log\_index...............*. Sequence number of the record in a circular buffer.<sup>[6](#page-13-1)</sup>
	- o *date\_time ...............* Date and time of recording.

<span id="page-13-0"></span><sup>&</sup>lt;sup>5</sup> It is 16 bytes of initialization vector followed by encrypted data as specified in the body of standard get. We have examples of get processing for Node.js and PHP in this article on the web (Czech section of website with comments in English): [papouch.com/desifrovani-aes-v-http-getu-z-papaga-p3719/](https://papouch.com/desifrovani-aes-v-http-getu-z-papaga-p3719/)

<span id="page-13-1"></span><sup>&</sup>lt;sup>6</sup> This number applies if the network connection to the device has been discontinued for some time. After restoring the network connection, all accumulated GETs are sent in the form of a circular buffer. The buffer has a capacity of 120 entries.

o encrypted\_data ....... This parameter contains the data of encrypted GET.<sup>[5](#page-13-2)</sup>

The following parameters may be given more than once if there are more measured values from one sensor. The first character may be one of following:

- o T: temperature
- o H: humidity
- o D: dew point
- o P: atmospheric pressure
- o C: CO2 concentration
- o A: wind angle
- o S: wind speed

Examples of parameters are following:

- o *T1V1[7](#page-14-0)\_value ..........*First temperature as a decimal number.
- o *T2V1\_value............*Second temperature as a decimal number.
- o *T1V1\_units.............*Unit of the first measured temperature.
- o *T2V1\_units.............*Unit of the second measured temperature.
- o *T1V1\_status...........*Status of first value: value is OK (0), upper limit exceeded (2), lower limit exceeded (3) invalid value (4).
- o *T2V1\_status...........*Status of second value: value is OK (0), upper limit exceeded (2), lower limit exceeded (3) invalid value (4).
- o *CH1\_name.............*Channel 1 name.
- o *CH2\_name.............*Channel 2 name.

<span id="page-14-0"></span> $<sup>7</sup>$  The number after the letter T indicates the serial number of the connector on the device. The number after</sup> the letter V indicates the serial number of the parameter from the connected sensor.

#### **MQTT**

As *Mode*, select MQTT. Papago works as MQTT Publisher. It sends variables from connected sensors to configured broker.

#### **HTTP / MQTT**

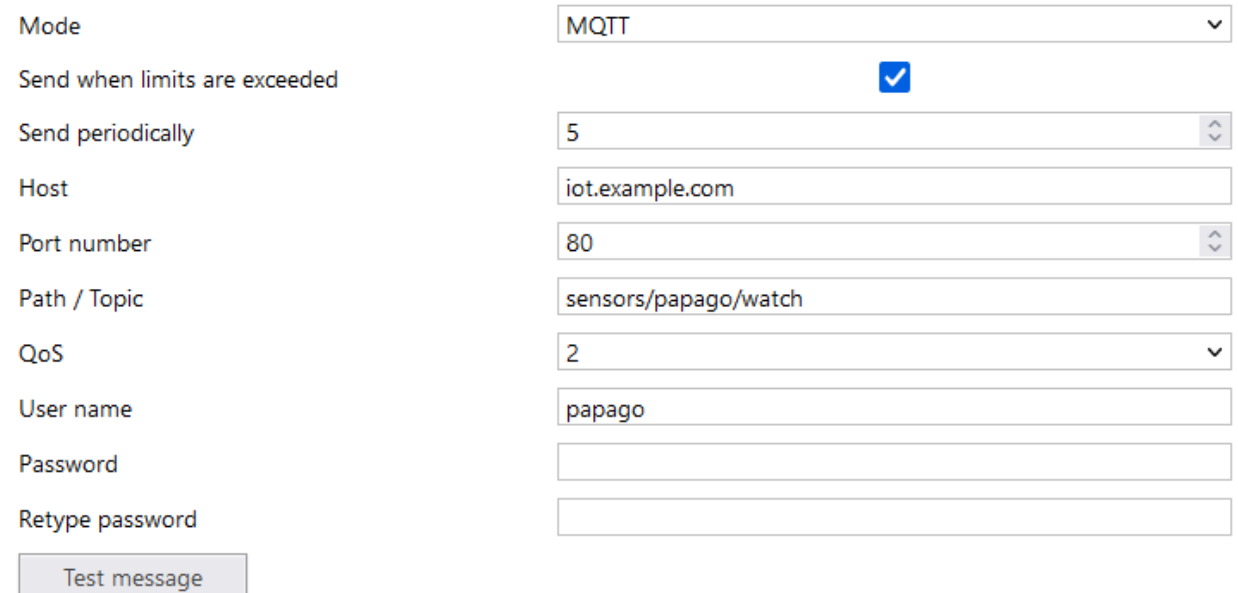

#### *fig. 13 - MQTT settings*

If **sending period** is set to zero, sending is disabled. Period can be set from 0 to 1440 minutes.

If sensor is set as *Unused*, its parameters are not sent.

**Topic** enter into field *Path / Topic* (publish topic).

**QoS** can be selected as 0, 1 or 2.

**Security:** SSL/TLS security is not supported.

**Password:** Maximum 15 characters.[4](#page-10-1)

#### Payload format:

{

Message example from Papago 2TH with one temperature and one temperature/humidity sensor in JSON format:

```
"dev": "Papago 2TH ETH",
 "mac": "0080A3DC7EF4",
 "loc": "U Papoucha",
 "description": "LOG",
 "log_index": 5,
 "time": "06/29/2020 12:38:00",
 "vals": [{
     "t": "temp",
     "v": 28.3,
     "u": 0,
     "io": 1,
     "e": 0
 }, {
     "t": "temp",
     "v": 27.9,
```

```
 "u": 0,
      "io": 2,
      "e": 0
 }, {
      "t": "hum",
      "v": 49,
      "u": 0,
      "io": 2,
      "e": 0
 }, {
      "t": "dew",
      "v": 16.2,
      "u": 0,
      "io": 2,
     "e" \cdot \theta }]
```
Parameters description:

}

- **dev:** Device type
- **mac:** MAC address
- **loc:** Location
- description: Event type ("LOG", "WATCH", "TEST")
	- o LOG: Periodically sent message.
	- o WATCH: Right now, set limits have been crossed.
	- o TEST: Message sent by button in device configuration.
- **log index:** Sequence number of periodically sent message. This way you can check continuity of sent messages.
- **time:** Message sending time according to Papago's internal clock.
- **vals:** Array with values from connected sensors. Each element of array contains an object with these values:
	- o **t**: value type: temp (temperature), hum (humidity), dew (dew point temperature), pressure (atmospheric pressure), co2 (CO<sup>2</sup> concentration), direction (wind direction), speed (wind speed)
	- o **v**: current value
	- o **u**: code of physical unit see [Tab 1](#page-23-1) on page [24.](#page-23-1)
	- $\circ$  **io**: connector name from which this variable is read (sensor  $a = 1$ , sensor  $b = 2$ )
	- o **e**: status / error code
		- **0**: everything works
		- **2**: upper limit of measuring range exceeded (overflow)
		- **3**: measured value is less than lower range limit (underflow)
		- **4**: sensor error

#### <span id="page-17-0"></span>**Sensor Section**

Sensors A and B have their own individual sections with identical settings.

#### Sensor A

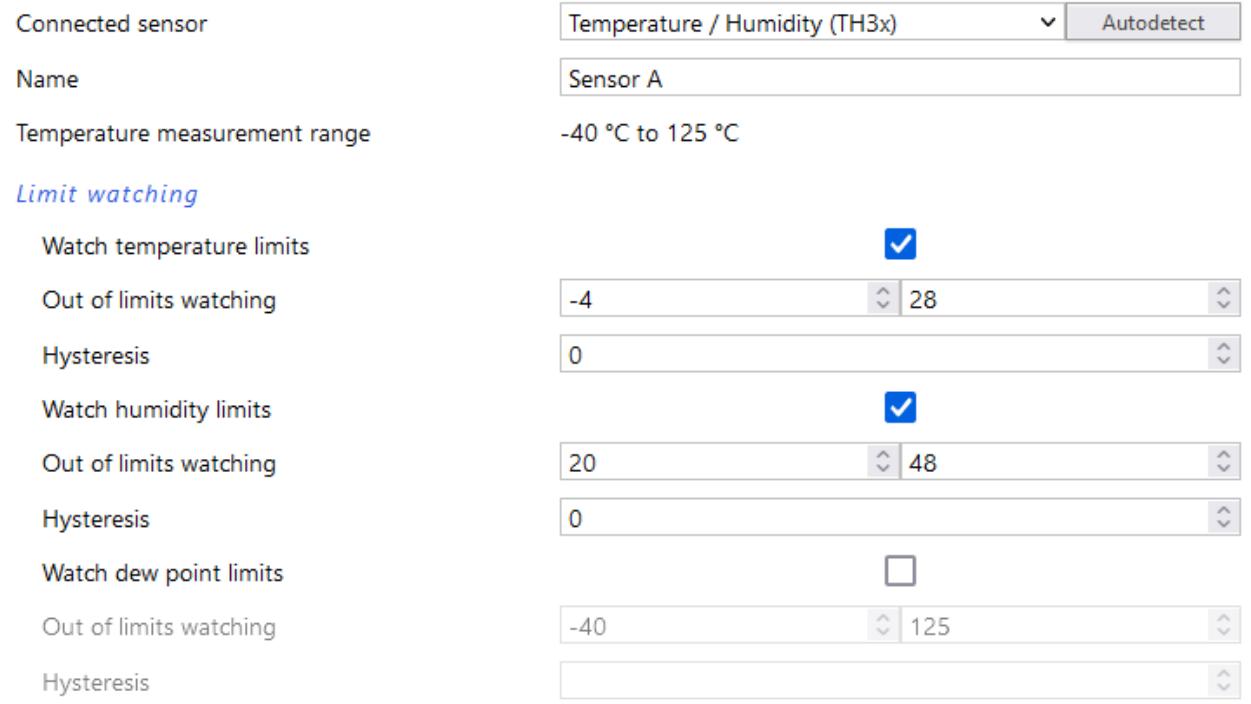

*fig. 14 - temperature and humidity sensor settings*

By pressing the *Autodetect* button, all settings for Sensor A and/or B are done automatically according to the currently connected sensor(s), above all the right type of the sensor is entered in the field *Connected sensor*.

If the CO<sup>2</sup> sensor is connected, the available sensor settings change to the following:

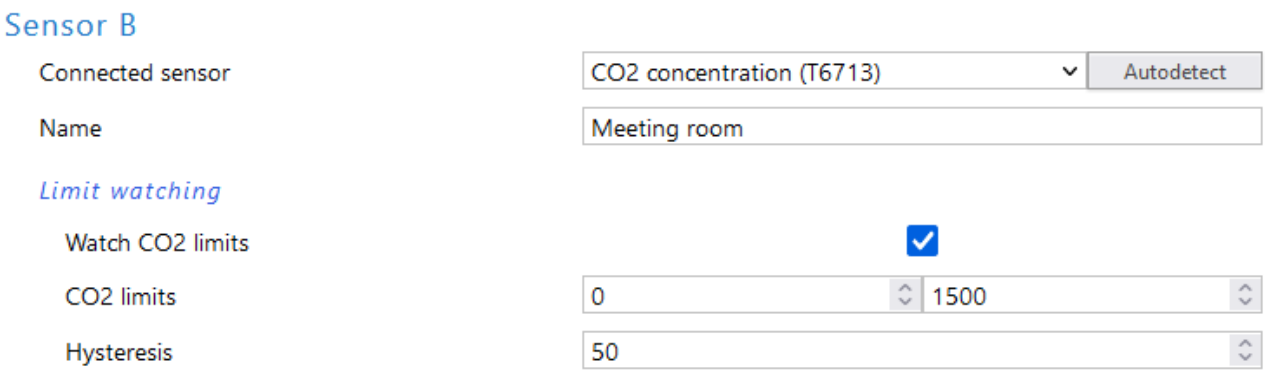

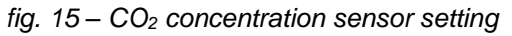

#### **Sensor C** can only be wind speed and direction sensor. The settings are then following:

#### Sensor<sub>C</sub>

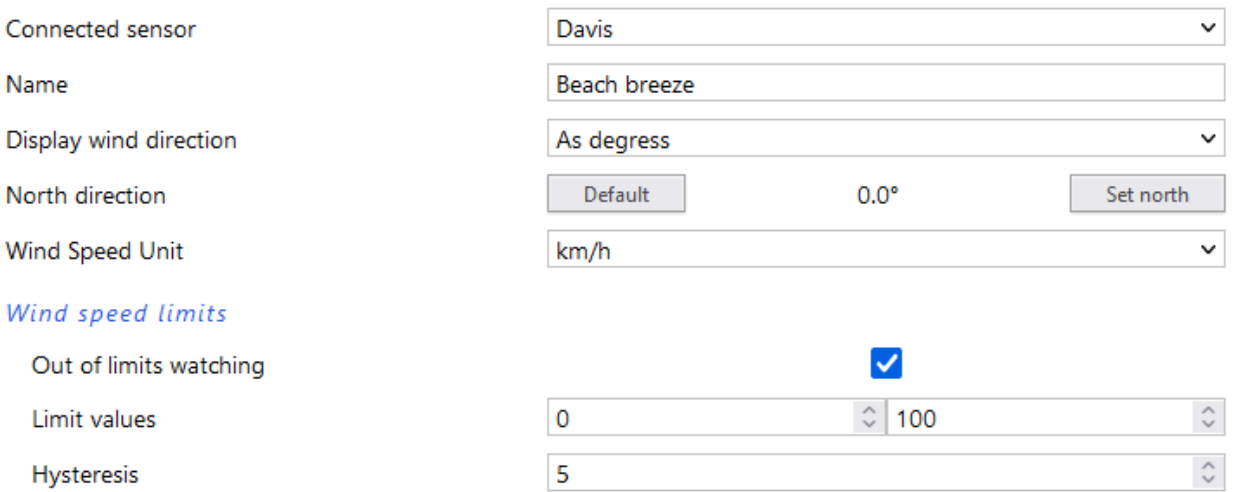

*fig. 16 - sensor C with wind speed and direction settings*

Before anemometer installation, please carefully read installation instructions on page [6!](#page-5-2)

*Set north* button allows you to manually set the north direction if it is not possible to install sensor exactly in north direction. Install sensor in place, fix the rose in exact north direction and press this button. Detected north direction (offset) is displayed on the right, according to which measurement will be recalculated. *Default* button is used to reset the settings.

#### <span id="page-18-0"></span>**Other Settings**

This section allows you to set the time, temperature unit, language of the website, etc…

#### Other settings

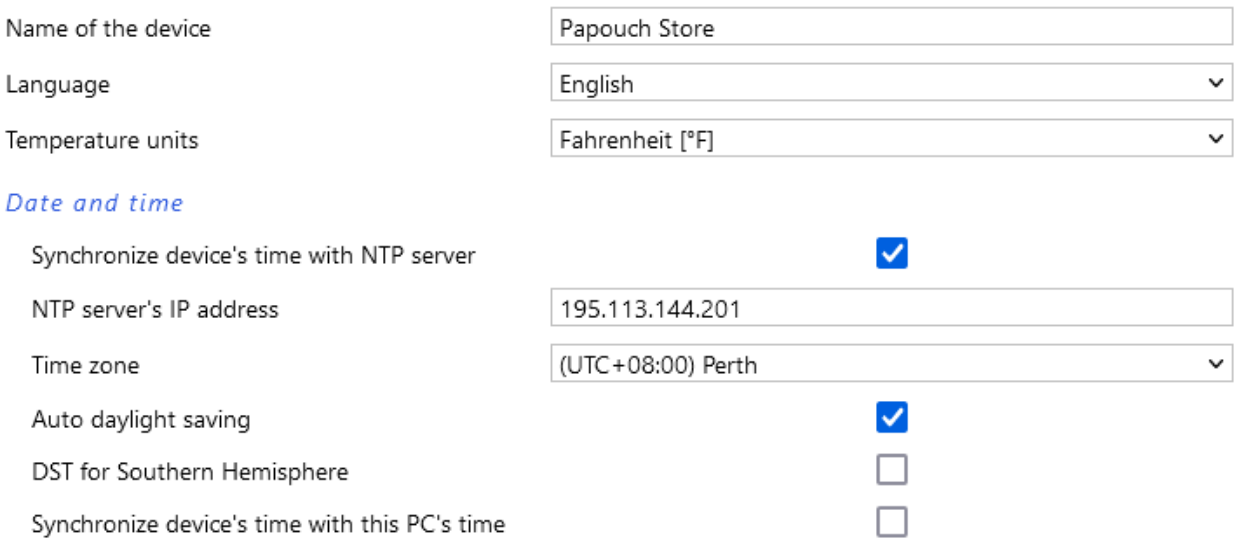

#### *fig. 17 - other settings*

The available languages are Czech or English; for temperature units you can choose between degrees Celsius, Fahrenheit or Kelvin.

#### <span id="page-19-0"></span>**CONFIGURATION VIA TELNET PROTOCOL**

## <span id="page-19-1"></span>**C o n n e cti o n**

#### <span id="page-19-2"></span>**IP address is not known**

*It is recommended that the IP address should be set using the Ethernet Configurator software (for more information see page [7\)](#page-6-2).*

- 1) Open the window of the cmd command. (In the Windows OS select Start/Run, enter cmd in the provided line and click Enter.)
- 2) Make the following entries into the ARP table:
	- a. Type  $\arg \neg d$  and confirm by Enter. This will delete the current ARP table.
	- b. Use the following command to assign 192.168.1.254 to the module MAC address:

<span id="page-19-4"></span>arp -s [new ip address] [MAC address of device] example: arp -s 192.168.1.254 00-20-4a-80-65-6e

- 3) Now open Telnet. (Type in telnet and click Enter.  $8$ )
- 4) Enter open [new ip address] 1 and confirm.
- 5) After a while, the terminal will display an error message saying that connection failed. However, this step is necessary for the module to enter the IP address into its ARP table.
- 6) Connect to the IP address of the module. (Type in open [IP address in dotted format] 9999 and click Enter.)
- 7) So far you have only entered the configuration mode of the module. The IP address has not yet been set. It must be set in the menu Server Configuration > IP Address. If you close the configuration mode without saving the settings and IP address configuration, the whole procedure must be repeated!
- 8) If the entered IP address is valid, the device displays an introductory text ending with:

#### **Press Enter for Setup Mode**

Press Enter within 3 seconds, otherwise the configuration mode will close.

- 9) The device will display a preview of its settings.
- 10)The preview ends with a paragraph called "Change setup:" which lists the groups of parameters that can be configured. Network parameters can be changed in the "Server" section where you can set a new network address and other parameters.

<span id="page-19-3"></span><sup>8</sup> In Windows 10 or higher, Telnet client is not a standard part of system. Install it using following procedure:

a) Open the "Control Panels/Programs and Features" menu.

b) On the left, click "Enable or disable features of Windows system" (this option requires the administrator to log in).

c) The "Features of Windows system" window displays. Here tick the "Telnet service Client" field and click Ok. The client for Telnet will be installed.

#### <span id="page-20-0"></span>**IP address is known**

- 1) In OS Windows choose Start/Run, enter  $t$ elnet in the provided line and press Enter.  $8$
- 2) Connect to the IP address of the module. (Type in open [IP address in dotted format] 9999 and press Enter.)
- 3) If the entered IP address is valid, the device displays an introductory text ending with: **Press Enter for Setup Mode**

Press Enter within 3 seconds, otherwise the configuration mode will close.

- 4) The device will display a preview of its settings.
- 5) The preview ends with a paragraph called "Change setup:" which lists the groups of parameters that can be configured. Network parameters can be changed in the "Server" section.

#### <span id="page-20-1"></span>**Telnet main menu**

Individual items can be chosen using the numbers written next to them. Choose the required number and press Enter.

The menu structure is as follows:

```
Change Setup:
   0 Server
    ...
   7 Defaults
   8 Exit without save
   9 Save and exit Your choice ?
```
#### <span id="page-20-2"></span>**S er ver**

Basic Ethernet settings.

This section contains the following parameters:

```
IP Address : (192) .(168) .(001) .(122)
Set Gateway IP Address (N) ?
Netmask: Number of Bits for Host Part (0=default) (16)
Change telnet config password (N) ?
```
#### **IP Address**

#### *(IP address)*

IP address of the module. The digits must be entered one by one and separated by Enter.

Default value: 192.168.1.254

#### **Set Gateway IP Address**

*(set the IP address of the gateway)*

#### **Gateway IP addr**

*(IP address of the gateway)*

In "Set Gateway IP Address" enter "Y" to change the IP address. The system then prompts you to change the Gateway IP address. The digits must be entered one by one and separated by Enter.

#### **Netmask**

*(network mask)*

Here you specify the number of bits of the IP address that make up the network part.

The Netmask is set as a number of bits determining the range of available IP addresses of the local network. If, for example, value 2 is entered, the structure of the Netmask is 255.255.255.252 . The entered value specifies the number of bits from the right. The maximum is 32.

Default value: 8

Example:

The mask 255.255.255.0 (binary form: 11111111 11111111 11111111 00000000) =. number 8. The mask 255.255.255.252 (binary form: 11111111 11111111 11111111 11111100) = number 2.

#### **Change telnet config password**

*(Set the password for Telnet)*

#### **Enter new Password**

*(Enter the password for Telnet)*

This parameter is used to set a new password which is required prior to any configuration via Telnet or via WEB interface (admin password).

For item "Change telnet config password", enter "Y" to change the password. The system then prompts you to change the password.

## <span id="page-21-0"></span>**Factory Defaults**

By pressing number 7 the device restores the default settings.

The default setting means that all parameters will return to their initial factory settings. The IP address remains unchanged; the web interface port is set to 80.

#### <span id="page-21-1"></span>**Exit without save**

<span id="page-21-2"></span>To close the configuration mode without saving the changed parameters.

#### **Save and exit**

This option saves the changes. If any parameter has been changed, the device is restarted. The restart takes several tens of seconds.

#### <span id="page-22-0"></span>**XML**

It is possible to obtain the last measured values, limits (thresholds) and device name from the device in the form of a text file in the XML format. The file is available at *http://[IP-adresa]/fresh.xml* – i.e. for example at [192.168.1.254/fresh.xml](http://192.168.1.254/tme.xml) for the default settings.

```
<?xml version="1.0" encoding="iso-8859-2"?>
<root>
    <sns id="1" name="Temp+Hum" type="1" status="0" unit="0" val="28.5" w-min="" w-max=""
                                 type2="2" status2="0" unit2="0" val2="46.4" w-min2="" w-max2=""
                                 type3="3" status3="0" unit3="0" val3="15.8" w-min3="" w-max3=""/>
     <sns id="2" name="CO2" type="4" status="0" unit="0" val="521" w-min="0" w-max="1000"/>
     <sns id="3" name="Runway" type="6" status="0" unit="1" val="SE" w-min="" w-max=""
                             type2="7" status2="0" unit2="0" val2="0.1" w-min2="0.0" w-max2="7.0"/>
     <status msp="1" level="2" location="NONAME" time="12/09/2019 14:03:43"/>
\epsilon/root>
```
The XML file contains a *sns* tag for each measured parameter as well as the *status* tag:

#### <span id="page-22-1"></span>**s t a t u s**

#### **location**

User-defined name of the device.

#### **time**

The current system time of the device.

#### <span id="page-22-2"></span>**s n s**

#### **id**

The serial number of the measured variable. (The first number is 1.)

#### **name**

The name of the sensor.

#### **type, type2, type3**

There may be a number 1 (temperature parameters), 2 (humidity parameters), 3 (dew point), 4 (CO<sup>2</sup> concentration), 5 (atmospheric pressure), 6 (wind direction), 7 (wind speed). Attributes with the same index refer to the same quantity.

#### **status, status2, status3**

It describes the status of the measured value. Can show the following values:

- 0 ..... the value is valid and shows the currently measured value
- 2 ..... the measured value exceeds the user-set upper limit
- 3 ..... the measured value exceeds the user-set lower limit
- 4 ..... measurement error or sensor error (damaged sensor or cable)

#### **unit, unit2, unit3**

Number represents the unit code – see [Tab 1](#page-23-1) on page [24.](#page-23-1)

#### **val, val2, val3**

The currently measured value as a decimal number, with an accuracy of one- or two-tenths depending on the extent and type of the sensor. (For validity of the value see *status*.)

#### **w-min, w-min2, w-min3, w-max, w-max2, w-max3**

The lower (*w-min*) and upper (*w-max*) limit of the value set by the user. The value is shown as a decimal number with an accuracy of one-tenth.

#### <span id="page-23-0"></span>Units codes

The physical quantity unit codes used in [xml,](#page-22-0) MQTT, [SNMP,](#page-24-0) [Modbus](#page-26-0) and [Spinel](#page-29-0) are described in the following table. For each variable, the constants are numbered separately from zero.

<span id="page-23-1"></span>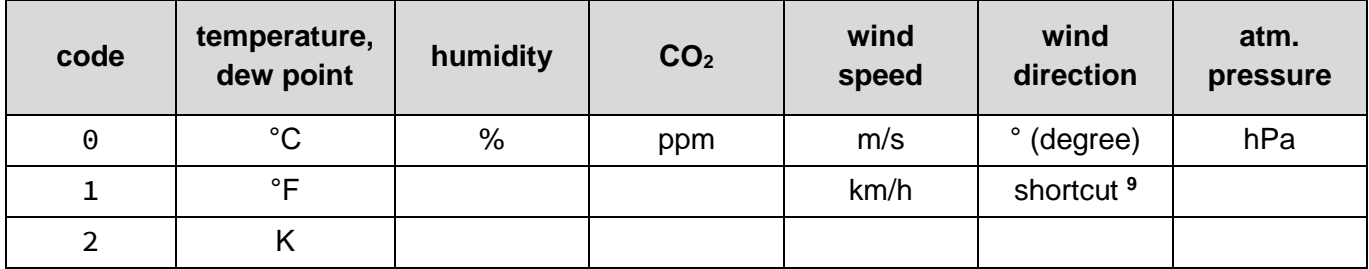

*Tab 1 – Units codes*

<span id="page-23-2"></span><sup>&</sup>lt;sup>9</sup> In protocols where there is only a numerical expression of the value (e.g. Modbus), this option returns a number rounded to multiples of 22.5° (based on abbreviations: N, NNE, NE, ENE, E, ESE, SE, SSE, S, SSW, SW, WSW, W, WNW, NW, NNW).

#### <span id="page-24-0"></span>**SNMP**

The SNMP protocol (version 1) contains objects with individual values. For a detailed description of the objects see bellow. The MIB table you can import into your SNMP manager can be downloaded from papouch.com.

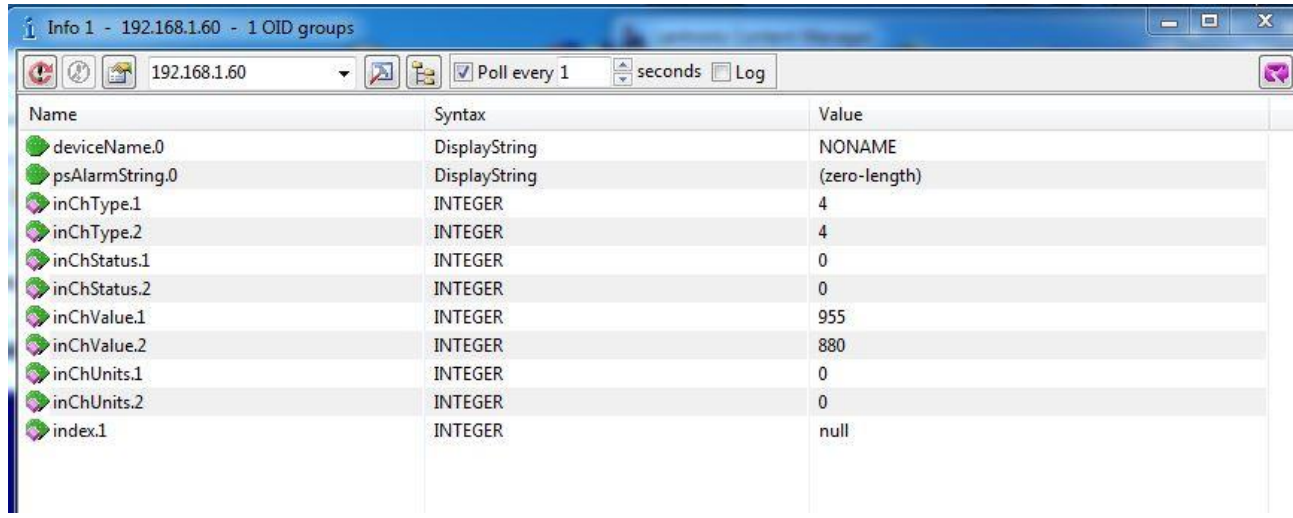

*fig. 18 - example from Papago TH CO2 ETH*

If you need to get all the OID objects with the tool SNMPWALK (Linux), then it is necessary to specify the start OID position, for example:

*snmpwalk -v1 -c public 192.168.1.254 1.3.6.1.4.1.18248*

#### <span id="page-24-1"></span>**Objects – variables**

#### **Type**

*Name:* inChType

*Object ID:* 1.3.6.1.4.1.18248.31.1.2.1.1.1.1 až 6 [10](#page-24-2)

*Description:* The type of this value. It can have one of the following values:

- $0 \rightarrow$  Not used.
- $1 \rightarrow$  Temperature.
- $2 \rightarrow$  Humidity.
- $3 \rightarrow$  Dew point.
- $4 \rightarrow CO<sub>2</sub>$  concentration.
- $5 \rightarrow$  Atmospheric pressure.
- $6 \rightarrow$  Wind direction.
- <span id="page-24-2"></span> $7 \rightarrow$  Wind speed.

#### **Status**

*Name:* inChStatus

*Object ID:* 1.3.6.1.4.1.18248.31.1.2.1.1.2.1 to 6 [10](#page-24-3)

*Description:* The status of this value. It describes the current status of the measured value. It can have one of the following values:

<span id="page-24-3"></span><sup>&</sup>lt;sup>10</sup> The ID of the objects shows the values from sensors A and B arranged one after another. First A, then B, The values are arranged in the order of temperature, humidity, dew point, CO<sub>2</sub>, wind direction and wind speed.

- $0 \rightarrow$  The value is valid and within the limits.
- $1 \rightarrow$  The value has not yet been measured.
- $2 \rightarrow$  The value is valid and exceeds the upper limit.
- $3 \rightarrow$  The value is valid and exceeds the lower limit.
- $4 \rightarrow$  The value is invalid measurement error.

#### **Measured value**

*Name:* inChValue

*Object ID:* 1.3.6.1.4.1.18248.31.1.2.1.1.3.1 to 6 [10](#page-24-2)

*Description:* The measured value as an integer. To obtain the real value, divide by ten.

#### **Unit**

*Name:* inChUnits

*Object ID:* 1.3.6.1.4.1.18248.31.1.2.1.1.4.1 to 6 [10](#page-24-2)

*Description:* Number represents the unit code – see [Tab 1](#page-23-1) on page [24.](#page-23-1)

#### <span id="page-25-0"></span>**SNMP** objects - general

The following two objects relate to the entire device.

#### **Device name**

*Name:* deviceName

*Object ID:* 1.3.6.1.4.1.18248.31.1.1.1.0

*Description:* User-defined device name.

#### **Alarm text**

*Name:* psAlarmString

*Object ID:* 1.3.6.1.4.1.18248.31.1.1.2.0

*Description:* Text of the alarm message sent when a threshold is exceeded.

#### <span id="page-25-1"></span>**T r a p s**

#### **Trap 1 – Value is outside the limits**

The trap contains the measured value and the limit that was exceeded.

The trap is only sent when one of the limits has been exceeded. The trap can only be delivered to a properly configured IP address of a PC with the SNMP manager.

#### **Trap 2 – Current measured values**

The trap contains all current values as well as the name of the device set by the user.

The trap is sent only if a non-zero frequency of sending has been set.

#### <span id="page-26-0"></span>**MODBUS TCP**

#### <span id="page-26-1"></span>**Input Register**

In the Input Register, the current measurement data from all sensors is available for reading. Specific registers are reserved for all variables of interest. The values are only updated in the registers of the quantities that the connected sensor is able to measure.

<span id="page-26-4"></span>

| <b>Address</b>                                         | <b>Access</b> | <b>Function</b> | Name                                                                                                    |  |  |
|--------------------------------------------------------|---------------|-----------------|----------------------------------------------------------------------------------------------------|--|--|
| Sensor A - head                                        |               |                 |                                                                                                    |  |  |
| 0 <sup>11</sup>                                        | read          | 0x04            | <b>Status</b><br>Contains the status of the sensor. Possible values:<br>$0 =$ this sensor is not used (set to Not Connected in the configuration)<br>$1 =$ this sensor is used for measuring                                                                                                    |  |  |
| 1, 2                                                   | read          | 0x04            | Date and time<br>Date and time on the device in NTP format (number of seconds since<br>$1.1.1900$ ).                                                                                                    |  |  |
| 3                                                      | read          | 0x04            | Sensor type <sup>12</sup><br>Sensor type as one of the following codes:<br>$0$ – none<br>2 - Temperature (DS)<br>3 - Temperature - humidity (TH3x)<br>4 - Temperature (TMP)<br>5 – Concentration of CO <sub>2</sub> (T6713)<br>7 - Atmospheric pressure<br>$8 -$ Concentration of $O3$                                                |  |  |
| <b>Sensor A – first quantity</b> (depending on sensor) |               |                 |                                                                                                    |  |  |
| 10                                                     | read          | 0x04            | <b>Status of measured value</b><br>Status of the measured values. It can take the following values:<br>$0 =$ the measured value is within the measuring range<br>$2$ = exceeded upper limit of the measuring range (overflow)<br>$3$ = exceeded lower limit of the measuring range (underflow)<br>$4$ = the measured value is invalid |  |  |
| 11                                                     | read          | 0x04            | Value as signed integer x10<br>Negative numbers are expressed as a binary complement. The measured<br>value can be obtained by dividing by ten.<br>Example of reading using Node.js:<br>var val = $input Register[11];$<br>if $(val > 0x7FFF)$ {<br>$val = val - 0 \times 10000;$<br>}<br>return val / 10;                            |  |  |

<span id="page-26-2"></span><sup>&</sup>lt;sup>11</sup> It is possible to see registers numbered from one or zero, because this first register has address 0.

<span id="page-26-3"></span><sup>&</sup>lt;sup>12</sup> The Sensor Type Register will be added to Papago METEO around June 2024.

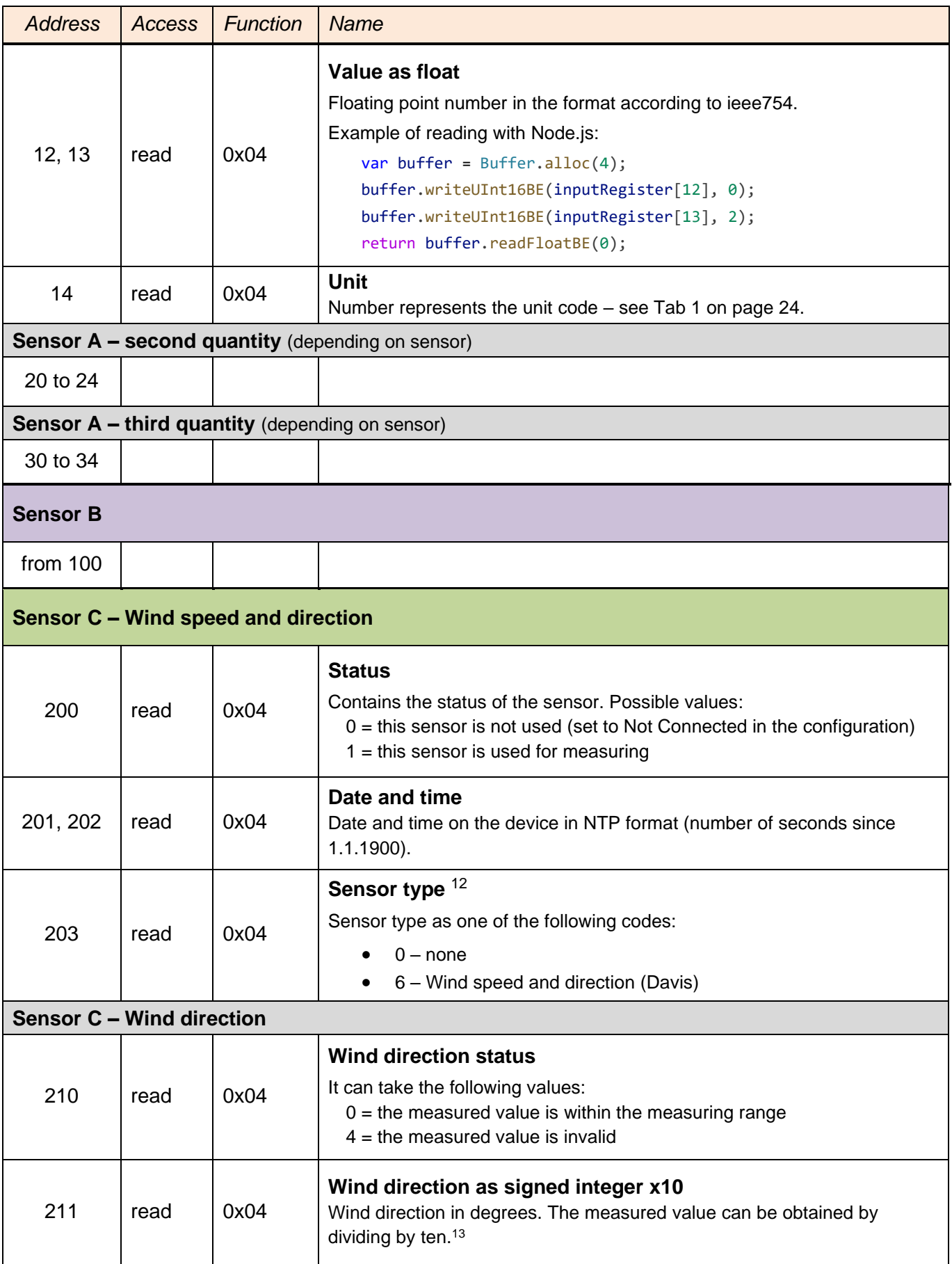

<span id="page-27-1"></span><span id="page-27-0"></span><sup>13</sup> If the unit in the configuration is set to *Display wind direction > As abbreviation…*, the degrees are rounded in 22.5° steps as on a wind rose.

## Papouch s.r.o. **PAPAGO METEO**

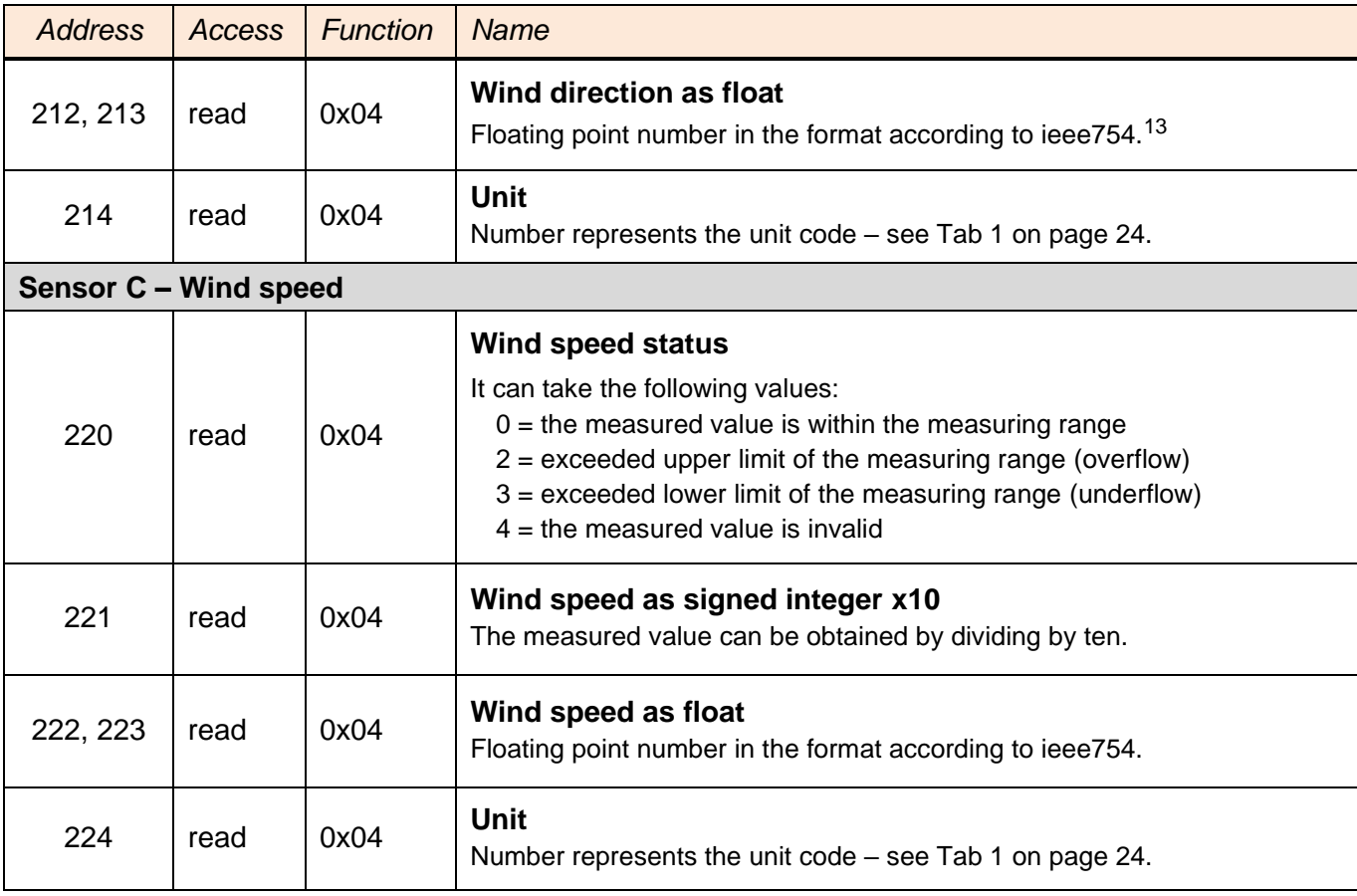

#### <span id="page-29-0"></span>**SPINEL**

The device contains the standard Spinel protocol (format 97) for communication via the TCP data channel. Application development with this protocol is easy due to [Spinel Terminal,](https://en.papouch.com/spinel) [Spinel.NET SDK on Github](https://github.com/Papouchcom/spinel.net) and [Spinel online parser.](https://en.papouch.com/free-binary-serial-protocol-online-parser/)

| index. | time         | data                                                                                                    |  |  |  |  |  |
|--------|--------------|----------------------------------------------------------------------------------------------------|--|--|--|--|--|
|        | 14:05:59.010 | $*a$ . 1. 01.<br>2A 61 00 05 31 02 F3 49 0D                                                                              |  |  |  |  |  |
|        | 14:05:59.018 | *a.%1Papago.2PT.ETH;.v10<br>2A 61 00 25 31 02 00 50 61 70 61 67 6F 20 32 50 54 20 45 54 48 3B 20 76 31 30                |  |  |  |  |  |
|        |              | 10.01.01; .f97ë.<br>31 30 2E 30 31 2E 30 31 3B 20 66 39 37 EB 0D                                                         |  |  |  |  |  |
|        | 14:06:07.369 | $*$ a1. $X$ . â.<br>2A 61 00 06 31 02 58 01 E2 0D                                                                        |  |  |  |  |  |
|        | 14:06:07.378 | $a_{1}$ , 1, 0 A E 1, 25<br>2A 61 00 1A 31 02 00 01 01 01 80 00 00 FB 41 C9 7C 81 20 20 20 20 20 20 32 35                |  |  |  |  |  |
|        |              | 2E 31 1C 0D<br>$\cdot$ 1.                                                                                                |  |  |  |  |  |
|        | 14:06:21.483 | 2A 61 00 05 31 02 FA 42 0D<br>$a^*a$ . 1. ÚB.                                                                            |  |  |  |  |  |
|        | 14:06:21.484 | $*a$ . 1. 0?.<br>2A 61 00 07 31 02 06 03 F2 3F 0D                                                                        |  |  |  |  |  |
| 6      |              | a. W1. X11/25/2014.14:07:3<br>14:07:14.566 2A 61 00 57 31 04 OF 58 31 31 2F 32 35 2F 32 30 31 34 20 31 34 3A 30 37 3A 33 |  |  |  |  |  |
|        |              | 2. ° C. 1/2A. y k<br>32 01 01 01 81 00 20 20 20 20 20 20 20 20 B0 43 00 BD 41 97 79 6B 20 20 20 20                       |  |  |  |  |  |
|        |              | $18.9$ $C. C.$<br>20 20 31 38 2E 39 02 01 01 82 00 20 20 20 20 20 20 20 20 80 43 0C 95 43 A1 0E                          |  |  |  |  |  |
|        |              | 49 20 20 20 20 20 33 32 32 2E 31 63 0D<br>$1, \ldots, 322, 1c.$                                                          |  |  |  |  |  |
|        | 14:07:20.156 | TCP/IP dient socket - disconnecting                                                                                      |  |  |  |  |  |
| 8      | 14:07:20.166 | TCP/IP client socket - disconnect                                                                                        |  |  |  |  |  |
| 9      | 14:19:35.451 | device is gone - serial, parallel - COM8                                                                                 |  |  |  |  |  |

*fig. 19 - communication with the device using the Spinel Terminal program*

Summary of implemented instructions:

#### <span id="page-29-1"></span>**T e m p e r a t u r e r e a d i n g**

This instruction reads the current measured values. The values are converted to the currently selected temperature unit. The measured values are returned as a sign integer, as a value in the float format and as an ASCII string.

#### **Request:**

*Instruction code:* 58H

*Parameters:* (sensor)

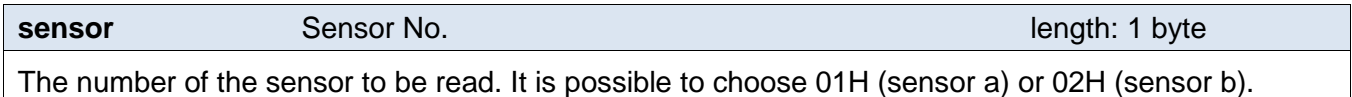

#### **Response:**

*Acknowledgement code:* ACK 00H

*Parameters:*  $\{(\text{sensor}_1)(\text{variable}_1)(\text{type}_1)(\text{status}_1)(\text{unit}_1)(\text{unique}_1)\}\$ ...}

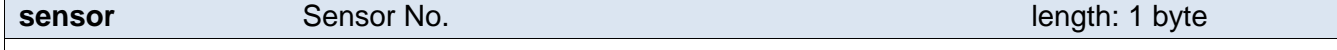

This bytes indicates the sensor number and applies to all subsequent bytes until the next *chn* byte. This means that the following bytes belong to the channel with that number. It is numbered from 01H.

**variable** Variable No. **Variable No. variable** Variable No.

The number of the variable from the given sensor. Numbered from 01H.

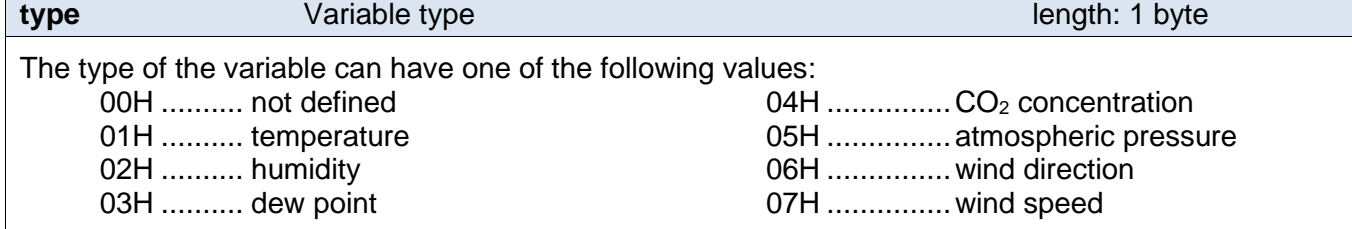

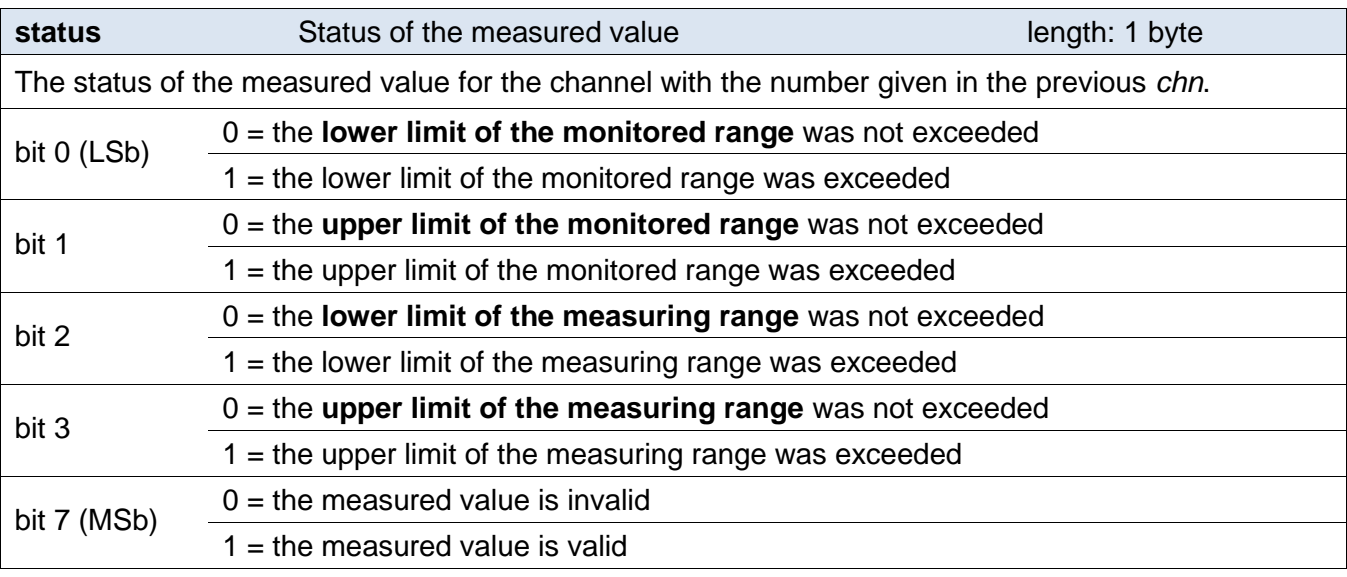

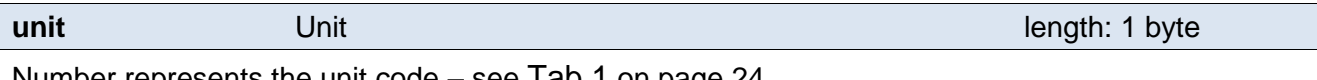

Number represents the unit code  $-$  see [Tab 1](#page-23-1) on page [24.](#page-23-1)

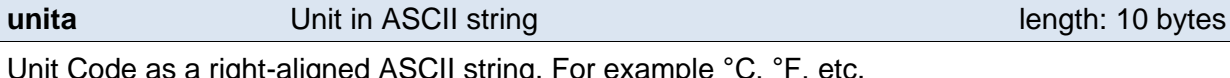

Unit Code as a right-aligned ASCII string. For example °C, °F, etc.

#### **value Measured value in the contract of the length: 16 bytes and the length: 16 bytes**

The measured value from the channel with the number given in the *chn* byte.

The values are sent simultaneously in three different formats. The first is a 16bit sign value (integer in the form of MSB:LSB), followed by two values converted for the current range based on the current setup: in the 32 bit float format according to IEEE 754<sup>[14](#page-30-0)</sup> and in the ASCII format. The values are given in the aforementioned order.

*Example:*

The value of 9215.85 is expressed as follows: 0AH,58H,46H,0FH,FFH,66H,20H,20H,20H,39H,32H,31H,35H,2EH,38H,35H

INT part: 0AH,58H (2648)

IEEE 754 part: 46H,0FH,FFH,66H

ASCII part: 20H,20H,20H,39H,32H,31H,35H,2EH,38H,35H ( 9215.85)

#### **Examples:**

Request – read channel 1:

2AH,61H,00H,06H,31H,02H,58H,01H,E2H,0DH

#### Response:

2AH,61H,00H,1AH,31H,02H,00H,01H,01H,01H,80H,00H,00H,EEH,41H,BEH,D6H,C3H,20H ,20H,20H,20H,20H,20H,32H,33H,2EH,38H,93H,0DH

The value measured on channel 1 was 21,74. Channel number: 01H Variable number: 01H Variable type: 01H

Value status: 80H Unit: 00H

<span id="page-30-0"></span><sup>&</sup>lt;sup>14</sup> The description of the IEEE 754 standard is available here: [http://en.wikipedia.org/wiki/IEEE\\_754](http://en.wikipedia.org/wiki/IEEE_754)

INT part: 00H, EEH (5434) IEEE 754 part: 41H, BEH, D6H, C3H ASCII part: 20H,20H,20H,20H,20H,00H,32H,33H,2EH,38H (21.74)

#### <span id="page-31-0"></span>**Reading of name and version**

Reads the name of the device, software version and the list of possible communication formats. Set by the manufacturer.

#### **Request:**

*Instruction code:* F3H

#### **Response:**

*Acknowledgement code:* ACK 00H

*Parameters:* (string)

#### **string** Name and version **Name and version Name and version name is a string length: 1 byte**

Papago 2PT ETH; v1010.01.01; f97

In addition to the information described above, the string can also contain other information in sections introduced by a semicolon, space and a small letter to determine which information follows.

#### **Examples:**

Request:

2AH,61H,00H,05H,31H,02H,F3H,49H,0DH

#### Response:

```
2AH,61H,00H,25H,31H,02H,00H,50H,61H,70H,61H,67H,6FH,20H,32H,50H,54H,20H,45H
,54H,48H,3BH,20H,76H,31H,30H,31H,30H,2EH,30H,31H,2EH,30H,31H,3BH,20H,66H,39
H,37H,EBH,0DH,
```
#### <span id="page-31-1"></span>**Reading of manufacturing data**

This instruction reads the manufacturing data of the device.

#### **Request:**

*Instruction code:* FAH

#### **Response:**

*Acknowledgement code:* ACK 00H

*Parameters:* (product\_number)(serial\_number)(other)

#### **product\_number** length: 2 bytes

Product number. For a device number 0227.00.03/0001 this number is 227.

#### **serial\_number** length: 2 bytes

Serial number. For a device number 0227.00.03/0001 this number is 1.

Other manufacturing information.

**other** length: 4 bytes **other** length: 4 bytes **other** length: 4 bytes **other** length: 4 bytes **other** length: 4 bytes **of the set of the set of the set of the set of the set of the set of the set of the set of the set of** 

#### **Examples:**

Request:

2AH,61H,00H,05H,FEH,02H,FAH,75H,0DH

#### <span id="page-32-0"></span>Automatic message

This response is generated when the preset limits are exceeded or when the measured value exceeds the physical range of the sensor. The message may contain information about one or more channels.

#### *Acknowledgement code:* ACK 0FH

*Parameters:* [event][time] {[sensor][variable][type][status][unit][unitA][value]} {…}

**event** Number of the event source length: 1 byte

This byte specifies the event source. It can be used to distinguish the automatic message sent when the limits or measuring range are exceeded from other automated messages from the device. The value of this byte is 30H.

**time** time of the event

Time of the event as a string.

**sensor**

length: 1 byte

length: 1 byte

length: 19 bytes

sensor number

The serial number of the sensor the following bytes belong to. Numbering starts from 01H.

**variable**

variable number

The serial number of a variable from one sensor, used to distinguishing between different variables obtained from one sensor, if the sensor provides more than one. Numbering starts from 01H.

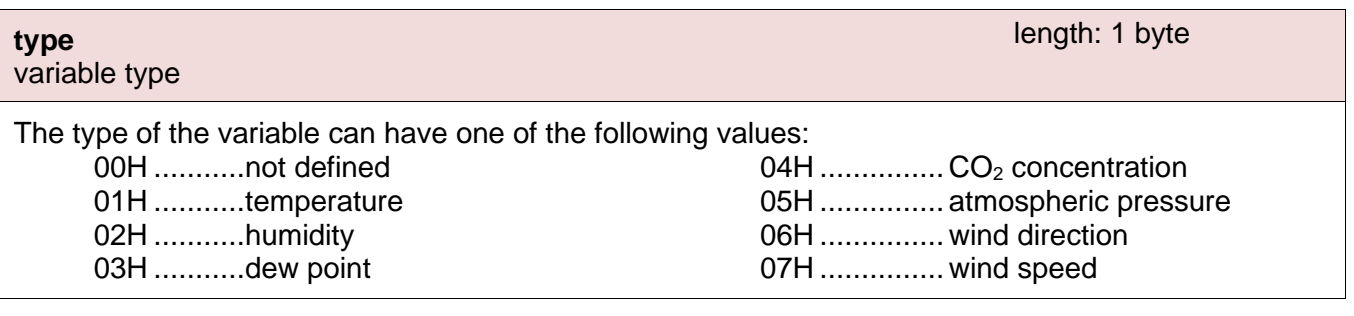

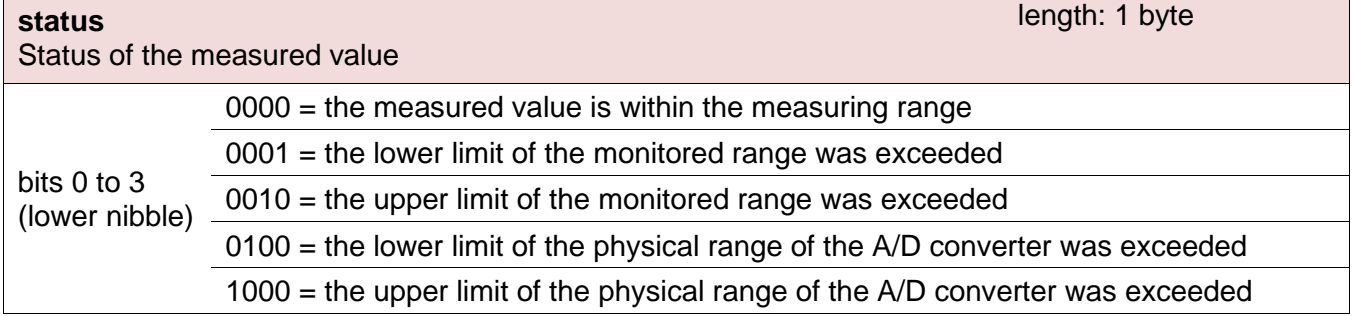

#### <span id="page-33-0"></span><sup>15</sup> The description of the IEEE 754 standard is available here: [http://en.wikipedia.org/wiki/IEEE\\_754](http://en.wikipedia.org/wiki/IEEE_754)

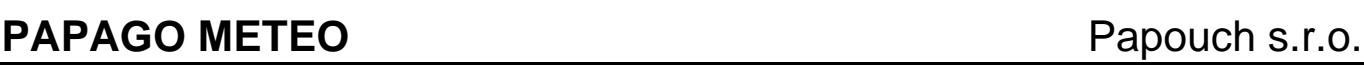

bit 7 (MSb)

 $0 =$  the measured value is invalid

 $1 =$  the measured value is valid

#### **unit** unit ID

Number represents the unit code – see [Tab 1](#page-23-1) on page [24.](#page-23-1)

#### **unitA**

unit as a string

A right-aligned string designating the selected unit. For example, "°C"

#### **value**

measured value

The values are sent simultaneously in three different formats. The first is a 16bit sign value (integer in the form of MSB:LSB), followed by two values converted for the current range based on the current setup: in the 32 bit float format according to IEEE 754<sup>[15](#page-33-0)</sup> and in the ASCII format. The values are given in the aforementioned order.

#### *Example:*

The value of 9215.85 is expressed as follows: 0AH,58H,46H,0FH,FFH,66H,20H,20H,20H,39H,32H,31H,35H,2EH,38H,35H

INT part: 0AH,58H (2648)

IEEE 754 part: 46H,0FH,FFH,66H

ASCII part: 20H,20H,20H,39H,32H,31H,35H,2EH,38H,35H ( 9215.85)

#### **Example:**

#### Automatic response:

2AH,61H,00H,57H,31H,04H,0FH,58H,31H,31H,2FH,32H,35H,2FH,32H,30H,31H,34H,20H ,31H,34H,3AH,30H,37H,3AH,33H,32H,01H,01H,01H,81H,00H,20H,20H,20H,20H,20H,20 H,20H,20H,B0H,43H,00H,BDH,41H,97H,79H,6BH,20H,20H,20H,20H,20H,20H,31H,38H,2 EH,39H,02H,01H,01H,82H,00H,20H,20H,20H,20H,20H,20H,20H,20H,B0H,43H,0CH,95H, 43H,A1H,0EH,49H,20H,20H,20H,20H,20H,33H,32H,32H,2EH,31H,63H,0DH

Automatic information about exceeding the lower limit on channel 1 and the upper limit on channel 2. The meaning of the values sent for channel 1:

Instruction No,: 58H ASCII time: 31H,31H,2FH,32H,35H,2FH,32H,30H,31H,34H,20H,31H,34H,3AH,30H,37H,3AH,33H,32H Channel No.: 01H Variable No: 01H Variable type: 01H Value status: 81H Units numerically: 00H Units in ASCII: 20H,20H,20H,20H,20H,20H,20H,20H,B0H,43H Current value: In the form of INT: 00H, BDH In the form of float:  $41H$ ,  $97H$ ,  $79H$ ,  $6BH$ In the form of ASCII: 20H,20H,20H,20H,20H,20H,31H,3BH,2EH,39H

length: 10 bytes

length: 1 byte

length: 16 bytes

## Papouch s.r.o. **PAPAGO METEO**

#### <span id="page-34-0"></span>**INDICATIONS**

#### **Two LEDs integrated in the Ethernet connector:**

Yellow - LINK: is lit when the device is connected by cable to a switch or PC.

Green – ACT: indicates communication over the Ethernet.

#### **Two LEDs to the left under the Ethernet connector:**

Yellow (right): is lit when the connection is established via Spinel or Modbus.

#### Red-green (left):

- the green light is lit and the red light flashes when the device is working properly and is connected to at least one sensor
- the green and red LEDs are lit when the device works, but is not connected to any sensor
- the red LED is lit to indicate an error

#### **Papago with WiFi connection:**

#### Yellow-blue (right):

- Yellow lights up if Spinel or ModBus connection is established.
- Blue lights up when the Papago is connected to a WiFi network.

#### Red-Green (left):

- Green lights up and red flashes if the device is OK and at least one sensor is connected.
- Greend and Red light up when the device is OK but no sensor is connected.
- Red lights up in case of device fault

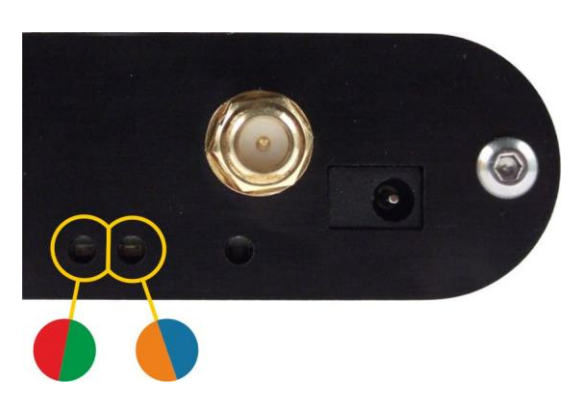

#### <span id="page-34-1"></span>**RESET**

Follow the instructions below to restore the default configuration set by the manufacturer. Unlike when the reset is performed via the web interface or using the Telnet protocol (see page [22\)](#page-21-0). the IP address is also reset to the default value of 192.168.1.254.

- 1) Disconnect the device from the power supply.
- 2) Press the button located in a small hole on the right side under the Ethernet connector.
- 3) Turn on the power and wait for about 10 seconds until the yellow light below the Ethernet connector flashes 4 times.
- 4) Release the button.

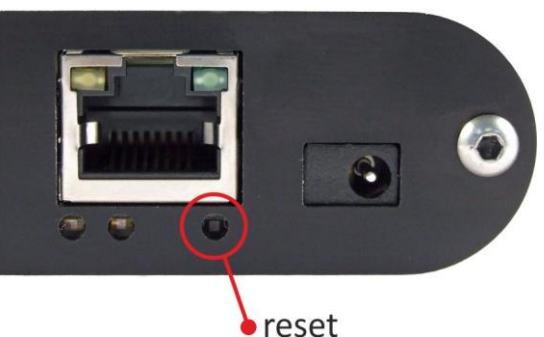

#### <span id="page-35-0"></span>**TECHNICAL PARAMETERS**

#### <span id="page-35-1"></span>Integrated temperature and humidity sensor<sup>[16](#page-35-2)</sup>

- TH3: Measures temperature and humidity + calculates dew point
- THP: Measures atmospheric pressure, temperature and humidity

Important Notice: Polymer sensor is a highly sensitive element that reacts with chemicals. Do not expose even the outer shell of the sensor to chemicals or their vapours (cleaning with alcohol, petrol etc.). Especially organic solvents and compounds can negatively affect the sensor accuracy by as tens of percent RH.

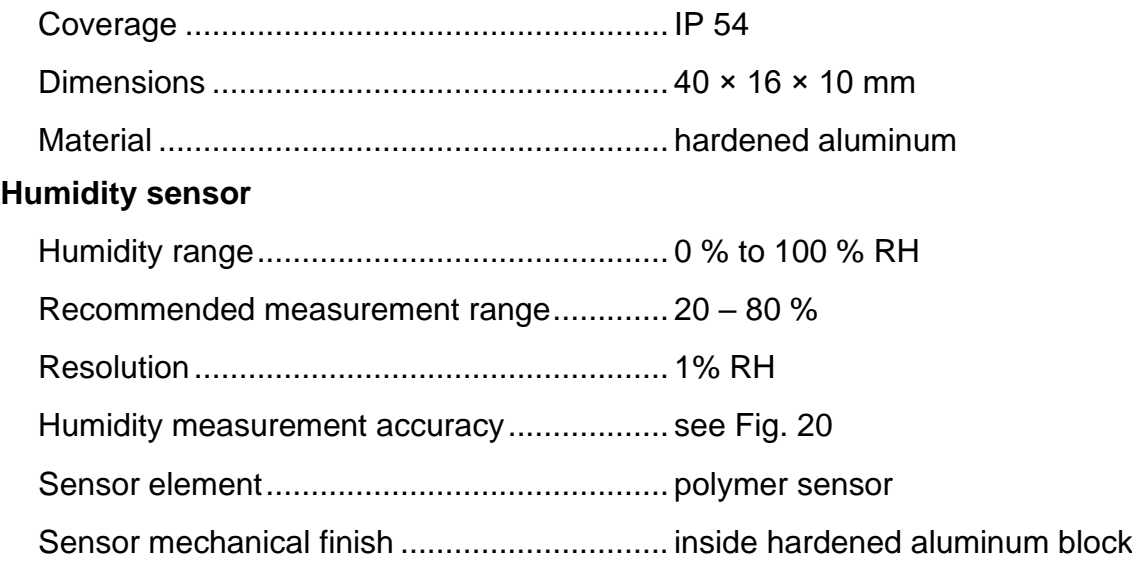

<span id="page-35-2"></span><sup>&</sup>lt;sup>16</sup> Sensor marked TH3 is supported in firmware including and above version 1.12. If you have an older firmware, you will have to flash the firmware to be able to read from TH3 sensor. Here are the key differences between the old version (Marked as TH2E) and TH3 version:

|                                          | TH3 (new sensor)          | TH2E (old sensor)         |
|------------------------------------------|---------------------------|---------------------------|
| Measurement accuracy within $0 - 10\%$   | $+2\%$                    | $±2$ to $±4$ %            |
| Measurement accuracy within $90 - 100$ % | $+2\%$                    | $+2$ to $+4$ %            |
| Recommended measurement range            | $20 - 80$ % RH            |                           |
| Temperature measurement range            | $-40.0$ °C to $+125.0$ °C | -40.0 °C to +123.8 °C     |
| Temperature measurement accuracy         | $\pm 0.3$ to $\pm 0.5$ °C | $\pm 0.4$ to $\pm 2.0$ °C |

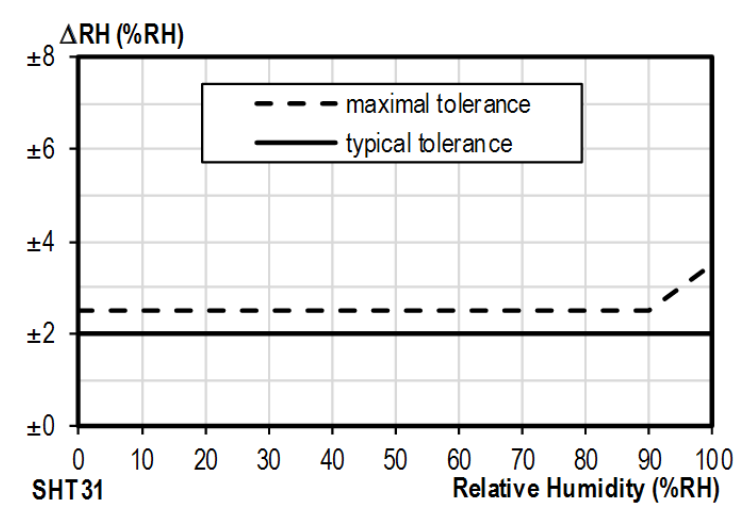

*Fig. 20 – Accuracy of humidity measuring*

#### <span id="page-36-0"></span>*Operating and Maximum Range of Values*

- Sensor is stable in standard range of humidity values. Long-term exposure to conditions outside these values (humidity above 80% in particular) can temporarily shift the measuredout values (by +3% for 60 hours). When the sensor is back to standard ranges, it returns to its pre-calibrated state slowly.[17](#page-36-1)
- Long-term exposure to extreme conditions or to chemically aggressive vapor can speed up the aging process of the sensor significantly. It can also shift the measurements.

#### **Temperature sensor**

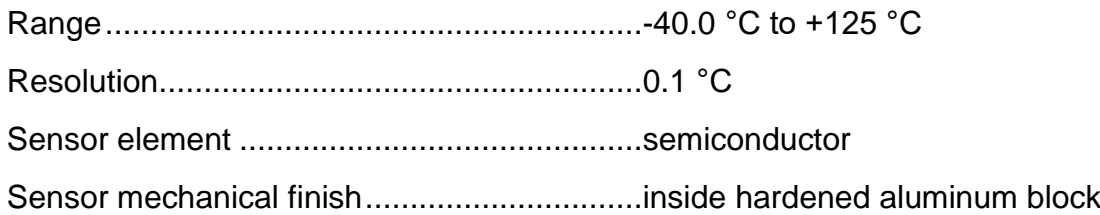

<span id="page-36-1"></span><sup>&</sup>lt;sup>17</sup> You can speed up this process by doing following:

<sup>1)</sup> Leave the sensor in environment above 100 to 105 °C and humidity below 5 % for at least 10 hours.

<sup>2)</sup> Leave the sensor in environment above 20 to 30 °C and humidity approximately 75 % for around 12 hours. (Humidity 75% can be achieved with saturated solution of NaCl.)

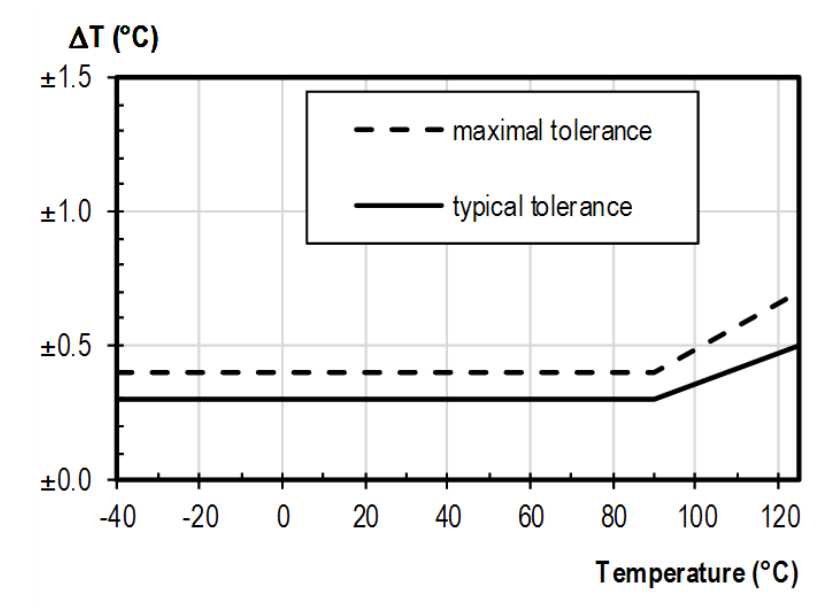

*Fig. 21 – Accuracy of temperature measurement*

#### **Atmospheric pressure sensor (THP only)**

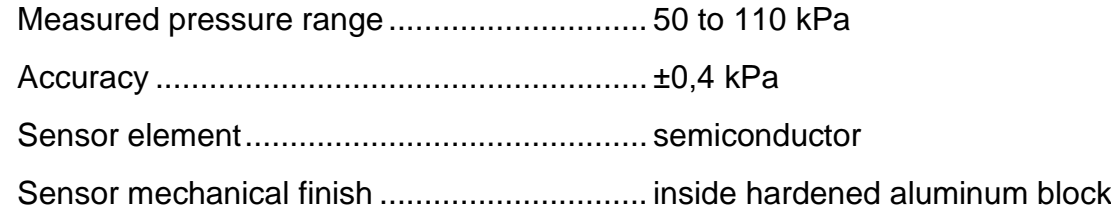

#### <span id="page-37-0"></span>Standalone temperature sensor

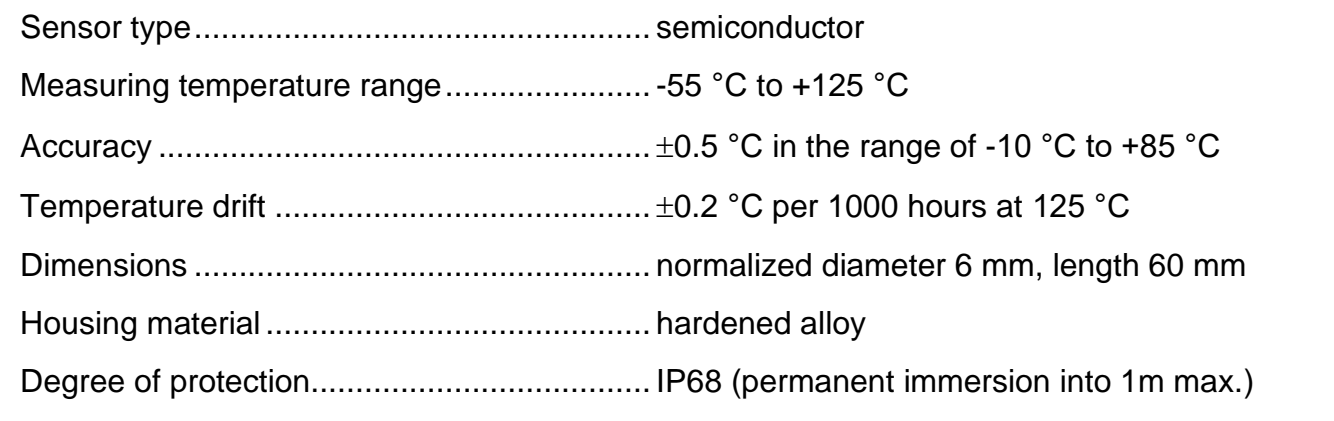

#### <span id="page-37-1"></span>Sensor cable

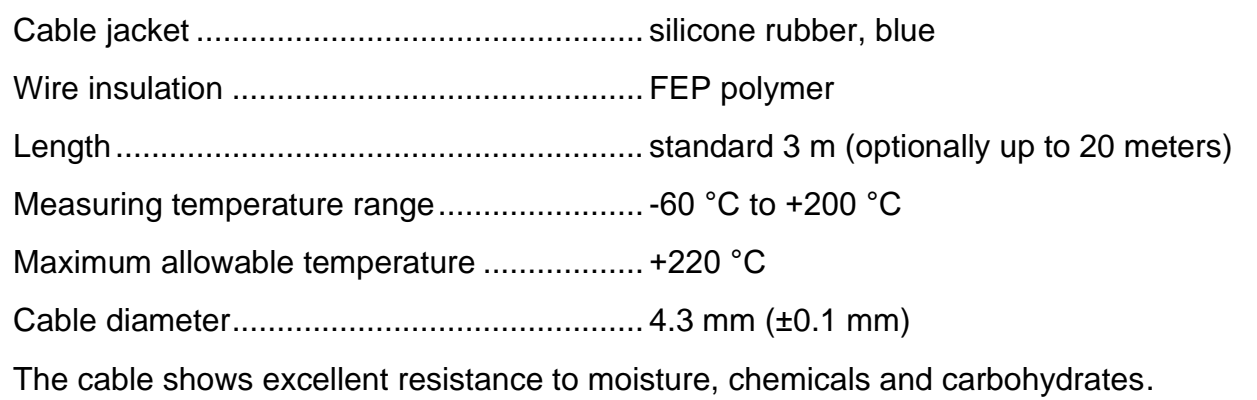

#### <span id="page-38-0"></span>**C O <sup>2</sup> c o n c e n t r a t i o n s e n s o r**

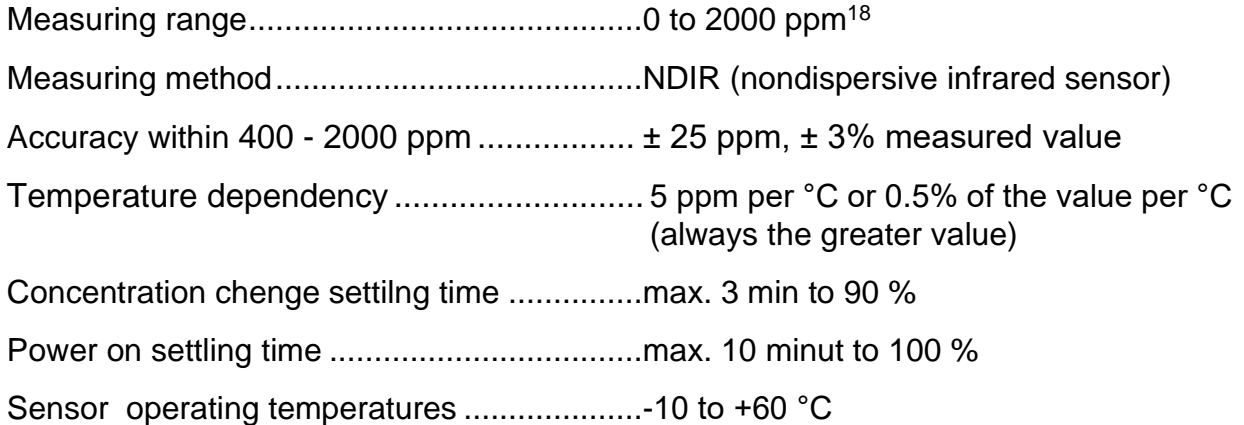

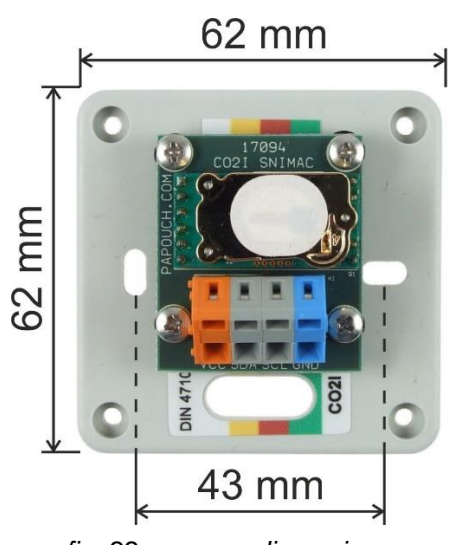

*fig. 22 – sensor dimensions*

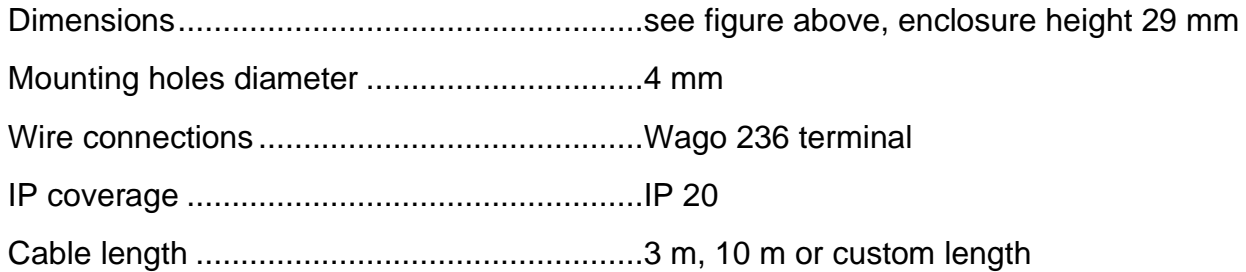

#### <span id="page-38-1"></span>**Wind speed and direction sensor**

Before anemometer installation, please carefully read installation instructions on page [6!](#page-5-2)

| Wind speed measurement range  0.5 to 89 m/s |
|---------------------------------------------|
|                                             |
|                                             |
|                                             |

<span id="page-38-2"></span>[en.papouch.com](https://en.papouch.com/) **39** <sup>18</sup> If the sensor is in an environment below 400 ppm for longer than 15 minutes, its accuracy can be affected.

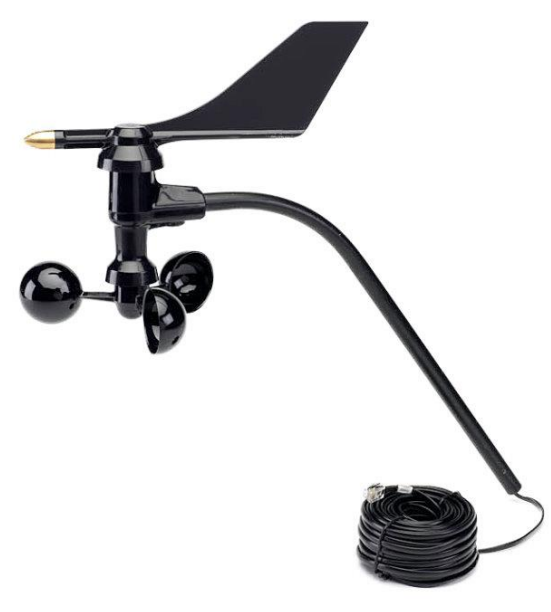

*fig. 23 – wind speed and direction sensor*

<span id="page-39-0"></span>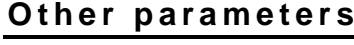

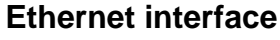

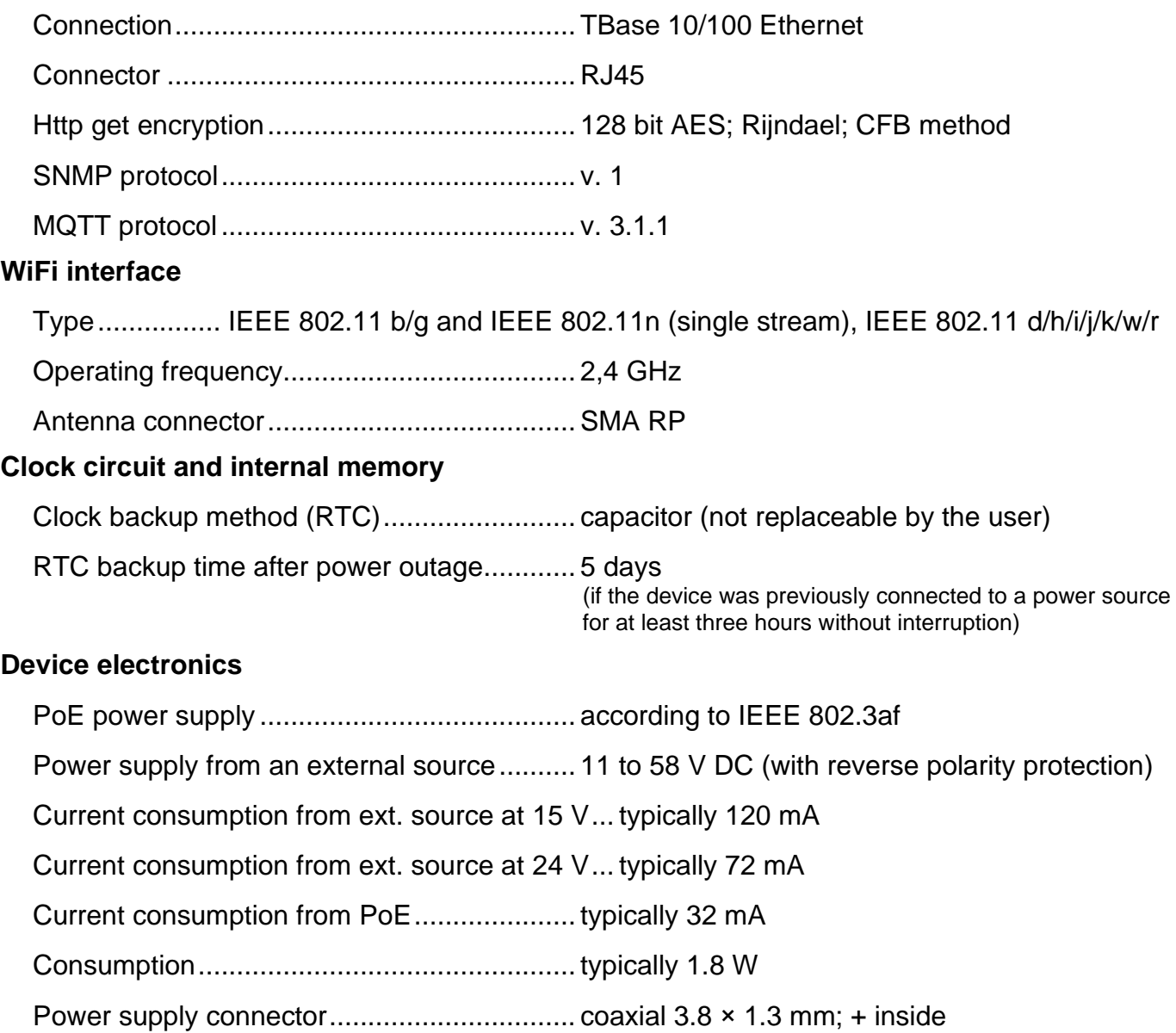

## Papouch s.r.o. **PAPAGO METEO**

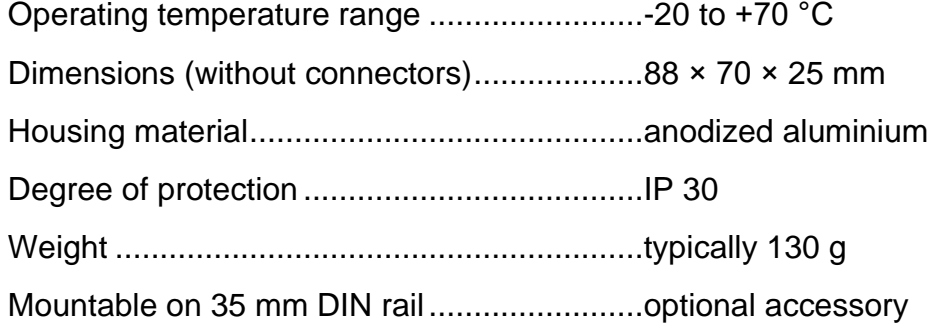

#### <span id="page-40-0"></span>**Default settings of the Ethernet**

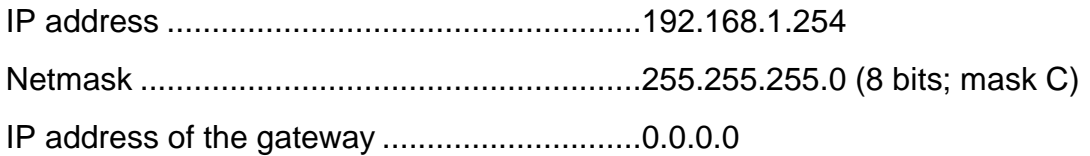

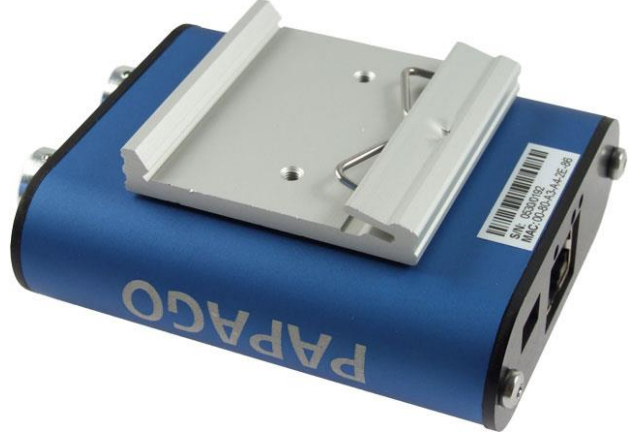

*fig. 24 – Papago METEO ETH with DIN rail holder*

*Do not hesitate to contact us if you have any other requirements concerning the design and functions of PAPAGO METEO.*

## **Papouch s.r.o.**

**Industrial data transmission, line and protocol converters, RS232, RS485, RS422, USB, Bluetooth, Ethernet, LTE, WiFi, measurement modules, smart temperature sensors, I/O modules, custom development and manufacturing.**

#### Address:

**Strasnicka 3164 102 00 Prague 10 Czech Republic**

Phone:

**+420 267 314 267**

#### Web:

**[en.papouch.com](https://en.papouch.com/)**

Mail:

**[info@papouch.com](mailto:info@papouch.com)**

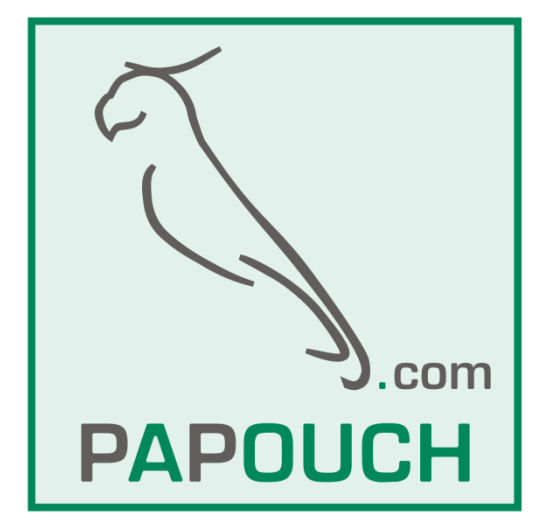

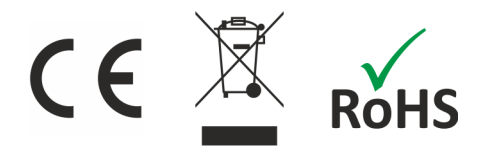